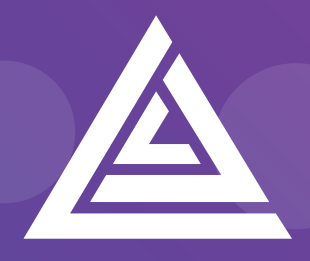

Apteco

# **Technical Guide**

Helping you to get the most out of the Apteco Marketing Suite™

acoustic Integration Guide D054T3X002– June 2018

#### **Revision Tracking Sheet**

This manual may be revised periodically to incorporate new or updated information.

#### **Note:**

Every effort has been made to keep the information up to date there may be changes to the broadcaster's API if in doubt contact your support department.

Listed below is the revision date of each page (if applicable):

#### **PageRevision**

All Pages Updated D054T3X002 - June 2018

Acoustic acquired IBM Watson in April 2019 – This integration guide is being updated to reflect any changes brought about by that purchase, please contact your partner or Apteco for information about this integration.

# **Contents**

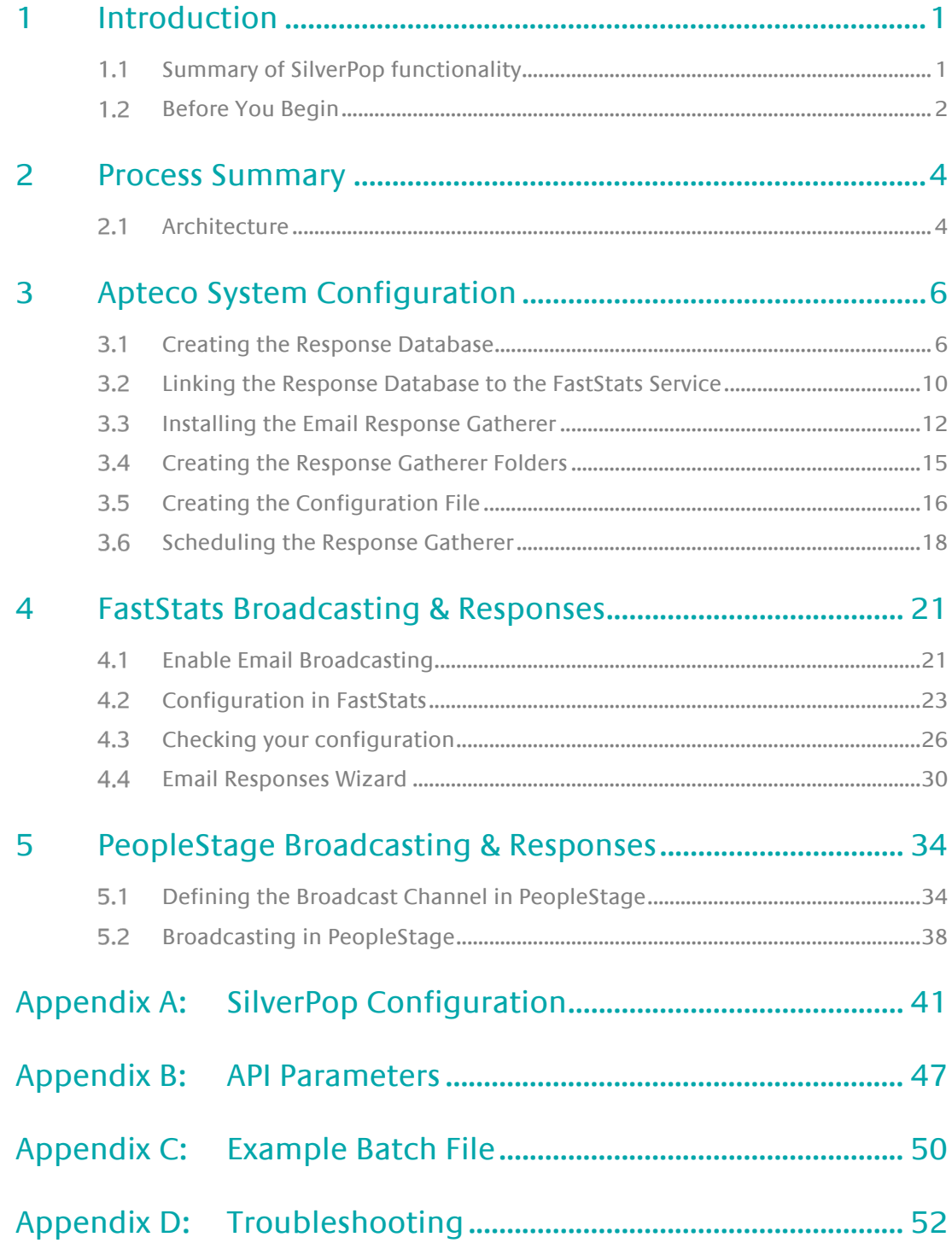

# <span id="page-4-0"></span>1 Introduction

This integration guide details the processes required to integrate the Apteco Marketing Suite with the IBM Watson, SilverPop SilverPop email service provider (ESP).

Integration options:

#### **FastStats**

For a one-off broadcast, you can use a combination of the Email Broadcasting and Email Responses wizards to upload your list, schedule a broadcast campaign, and finally receive responses from your customers back into your FastStats system for further analysis.

#### PeopleStage

Automate data uploads for unattended and scheduled marketing broadcasts, PeopleStage will allow you to define and implement marketing process flow diagrams that will react to the responses you receive from the ESP.

#### Export and Upload a File

Access generic FTP support to allow data export and upload to third-party digital broadcast providers.

#### **Note:**

Apteco approves this integration with SilverPop. Use of the Apteco Marketing Suite in combination with SilverPop software through this integration will not affect the intellectual property rights indemnity provided in the Apteco Marketing Suite "End User Licence Agreement".

#### <span id="page-4-1"></span> $1.1$ **Summary of SilverPop functionality**

# **Technology**

SilverPop integrates with your FastStats system by utilising a RESTful transport over HTTP/S, in conjunction with SFTP.

#### Supported Integrations

SilverPop supports all the above integration options.

### Type of Integration – User Defined

SilverPop is a User Defined integration meaning you can select variables at run time and create a personalised output based on specific requirements.

#### <span id="page-5-0"></span> $1.2$ **Before You Begin**

### **CAUTION**

This guide assumes you have the relevant Apteco Marketing Suite system administration experience to perform this task, particularly with the FastStats Administrator, SQL Server and the areas of the Apteco Marketing Suite that relate to creating selections and campaign creation. If you do not, contact your Apteco partner or the Apteco support team. You need to have the appropriate system and SQL Server administrator permissions to install the relevant components successfully. Additionally, you will need to have Access to the broadcaster web-based control panel and obtain all the relevant information from SilverPop. You will also need to understand how to construct your message in SilverPop.

This guide details the steps required to integrate FastStats and PeopleStage with a Broadcaster using an API; the document is in two parts:

- 1. The configuration of the Apteco Marketing Suite
- 2. Appendices which include:
	- a. A summary of configuration in SilverPop
	- b. API Parameters

You need to configure SilverPop before you perform the steps in Chapter 4

#### **Useful to have before you start:**

• **Database Connection String** made up of the database server Instance name and FastStats system name, for example:

<SQLServerInstanceName>;Initial Catalog=RS\_<SystemName>;User Id=faststats\_service;Password=fa5t5tat5;

• The **Digital Integration.zip** available from:

<https://www.apteco.com/portal/software-releases>

• Decide where your **FERG folders** are to be created

Used to store the .xml and .bat files used when scheduling FERG Bulk insert folder must be accessible from SQL Server to use BULK INSERT

- Decide where you want the FastStats Email Response Gatherer to be installed This will typically be on the same PC as the FERG folders but can be on any PC
- The SilverPop API Username and Password
- The SilverPop Mailing Name and List Name

# <span id="page-7-0"></span>2 Process Summary

#### <span id="page-7-1"></span> $2.1$ **Architecture**

The following diagrams describe a typical process from FastStats to SilverPop, to the customer and back to FastStats.

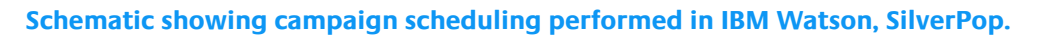

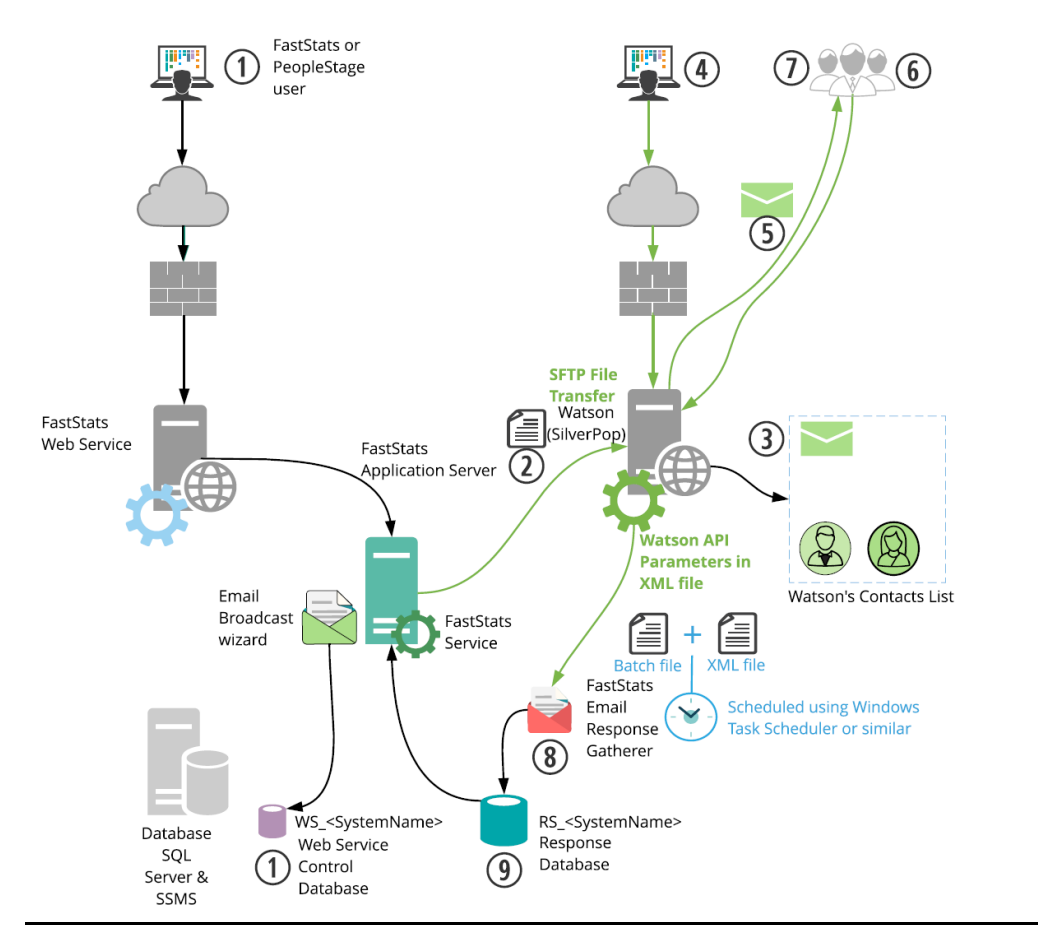

- 1. A broadcast is initialised through the FastStats Web Service using the Email Broadcasting Wizard, which inserts a job into the Web Service Control database (WS\_DB).
- 2. The FastStats Service picks this job up, uploads the list to the IBM Watson, SilverPop SFTP site and then uses RESTful communication to monitor the upload.
- 3. IBM Watson, SilverPop then imports the contents of this list to its contacts database and associates them with a message name ready for use in any email campaigns.
- 4. A campaign can then be scheduled using the IBM Watson, SilverPop web interface.
- 5. IBM Watson, SilverPop sends Messages to all recipients on the list.
- 6. IBM Watson, SilverPop records any undelivered messages.
- 7. IBM Watson, SilverPop records a response for each interaction with a message (for example opens and clicks).
- 8. A scheduled job on the FastStats server initiates the FastStats Email Response Gatherer (FERG) which checks the SFTP site for response files.
- 9. These responses are then imported into the Response database (RS\_DB) ready for analysis by your FastStats system.

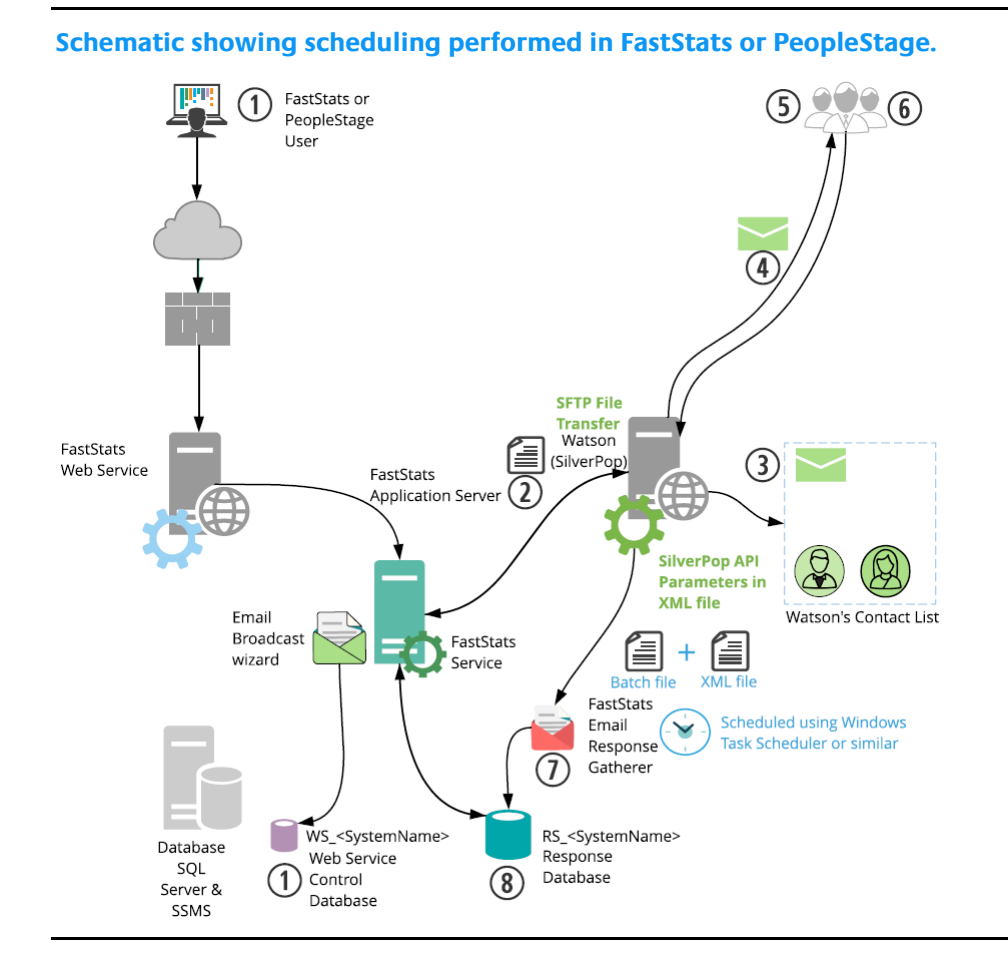

The key difference in this process is messages are sent from IBM Watson, SilverPop automatically, allowing full control of the campaign scheduling from within the Apteco Marketing Suite.

#### **Note:**

For the message to send automatically, you need to create a Contact List and a Message in IBM Watson, SilverPop

# <span id="page-9-0"></span>3 Apteco System Configuration

#### <span id="page-9-1"></span>**Creating the Response Database**  $3.1$

You will need to create a response database to receive your responses from the ESP.

1. Open the FastStats Configurator.

# **Tip:**

Search for Fast in the Start Menu

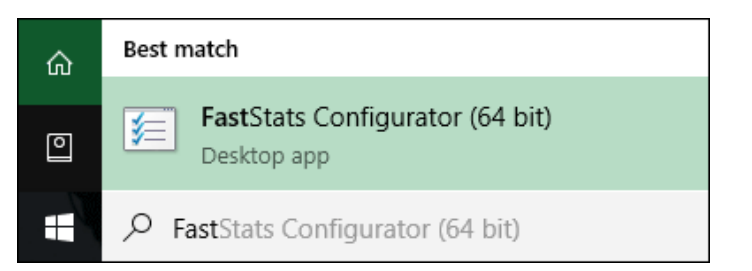

2. Select **Database Management**.

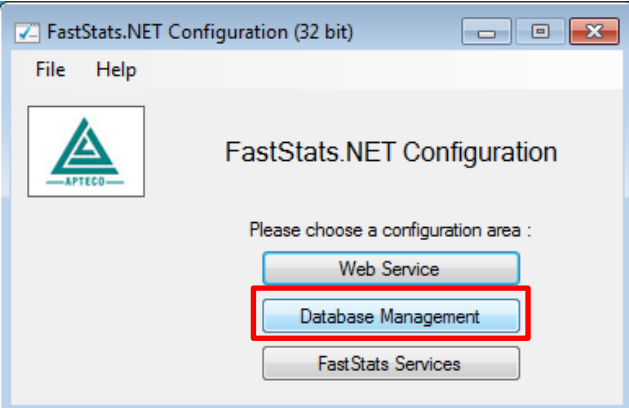

3. Select the **Database Creation Wizard** option and click **Start Wizard**.

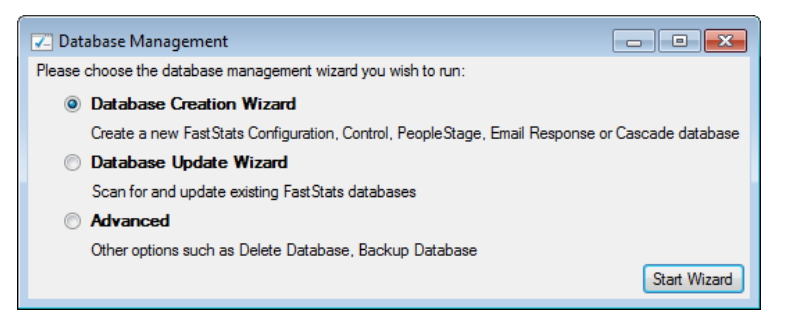

4. Enter the name of the **Database Server** where you wish to store the response database, click **Test Connection**

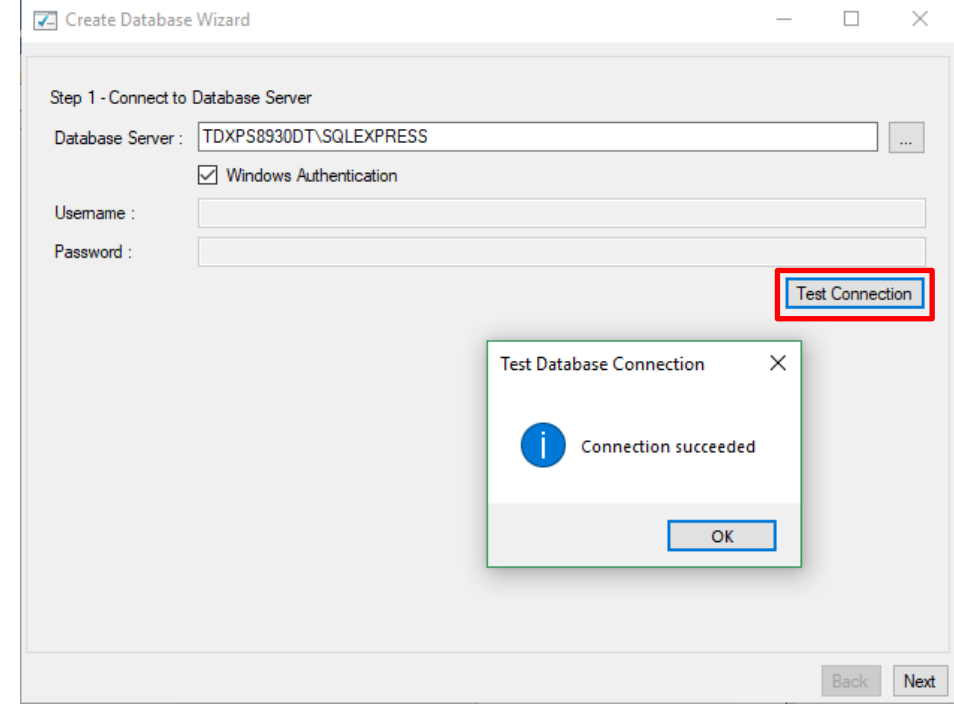

# **Note:**

The Database Server name can be found by launching SSMS and finding the SQL Instance for your FastStats system, for example TDWIN10B\SQLExpress.

5. Enter a System name (for example Holidays) and your secure password.

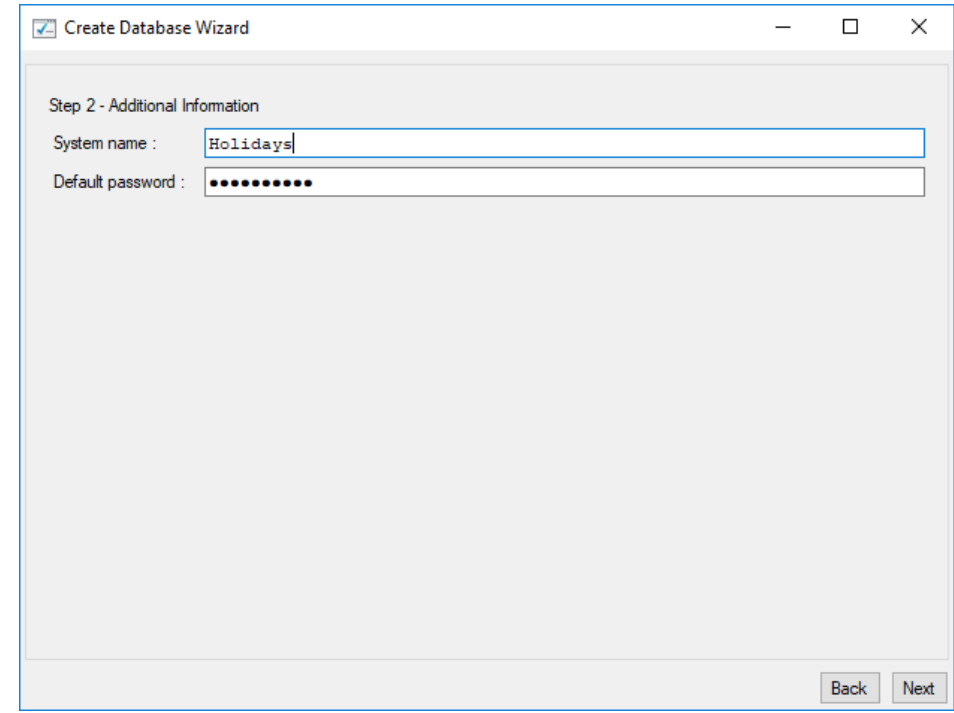

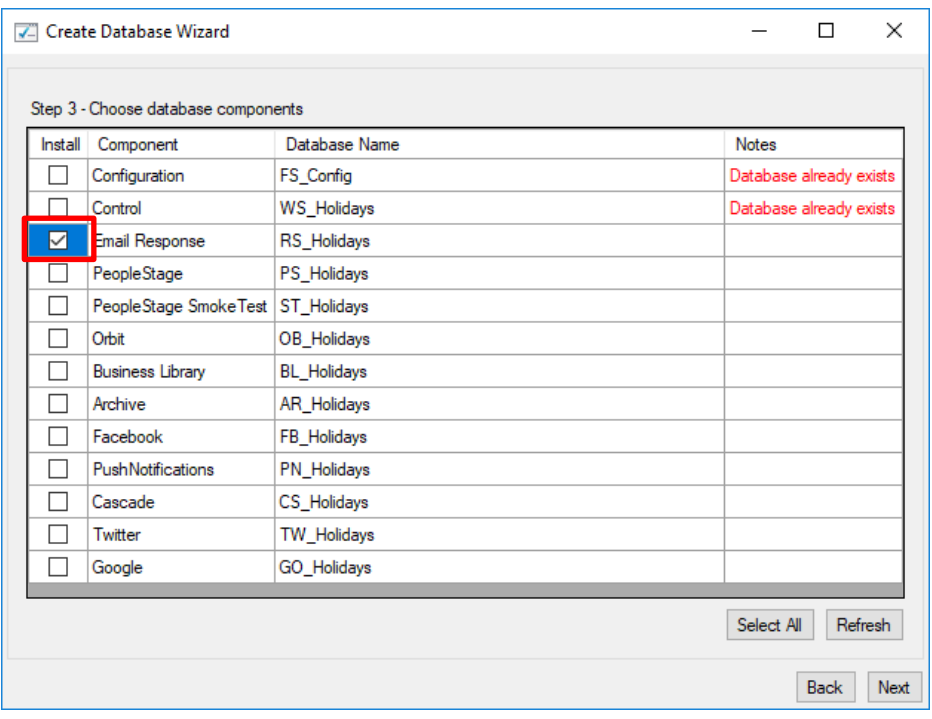

6. Select the **Email Response** check box, then click **Next**.

### **Note:**

The Response Database may already exist, see the **Notes** column if it does you do not need to complete this process, click **X** to exit the installer.

7. Click **Next** on the Review actions step.

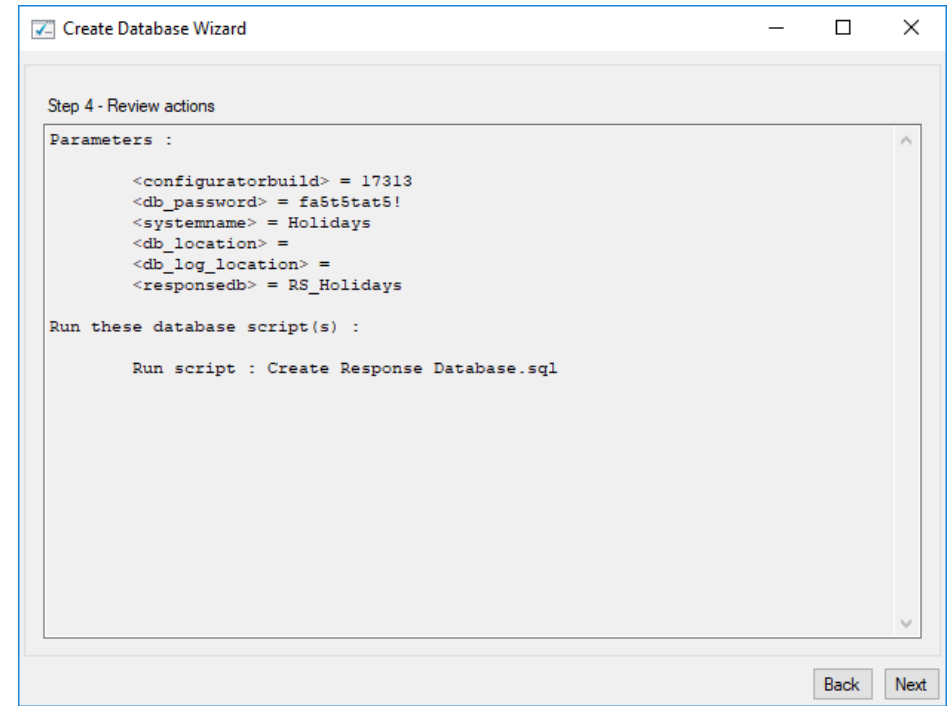

# 8. Click **Run Scripts**.

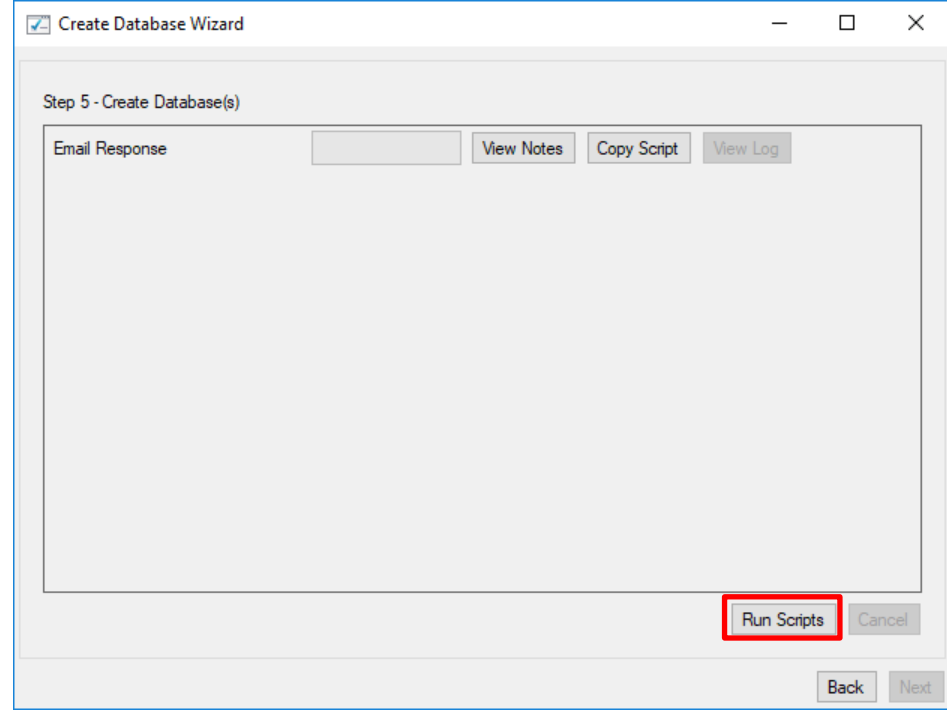

# 9. Click **Finish**.

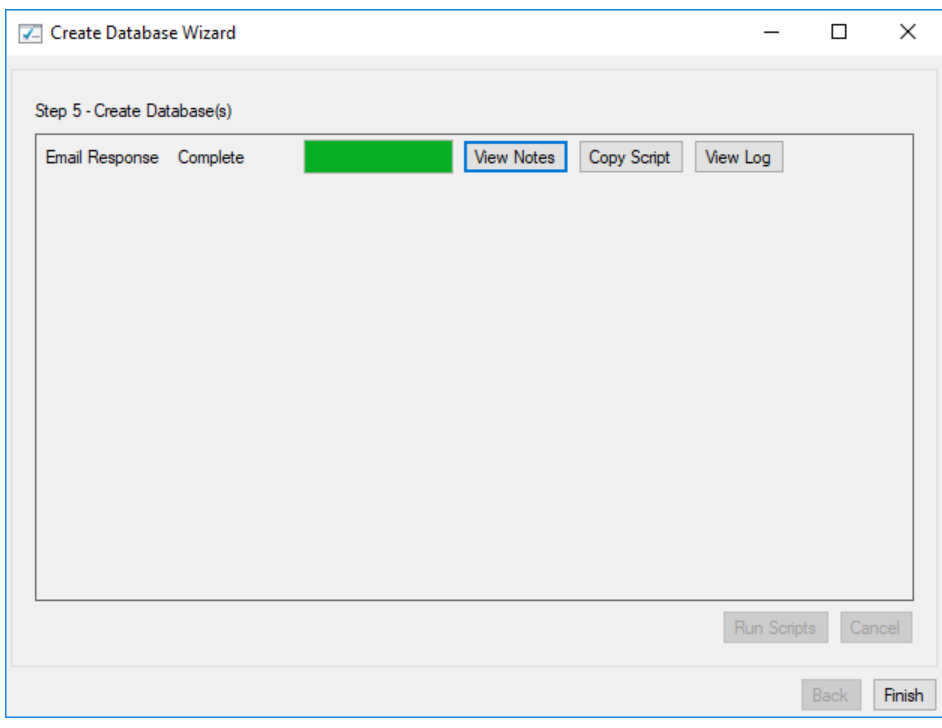

# <span id="page-13-0"></span>**Linking the Response Database to the FastStats**   $3.2$ **Service**

You need link the response database to the FastStats service.

- 1. Open the **FastStats Configurator**
- 2. Select **FastStats Services**

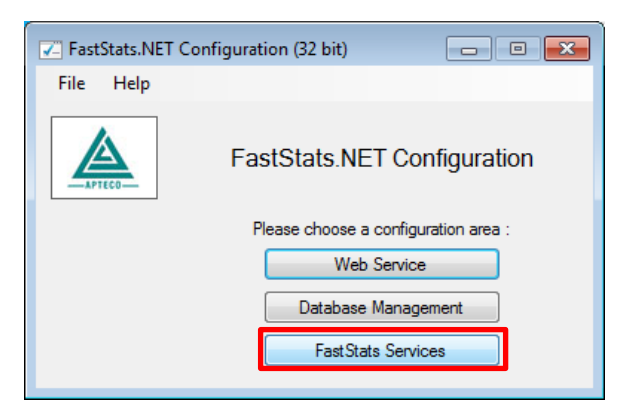

3. Select the **FastStats Service** for the system to link to the response database, click **Properties**

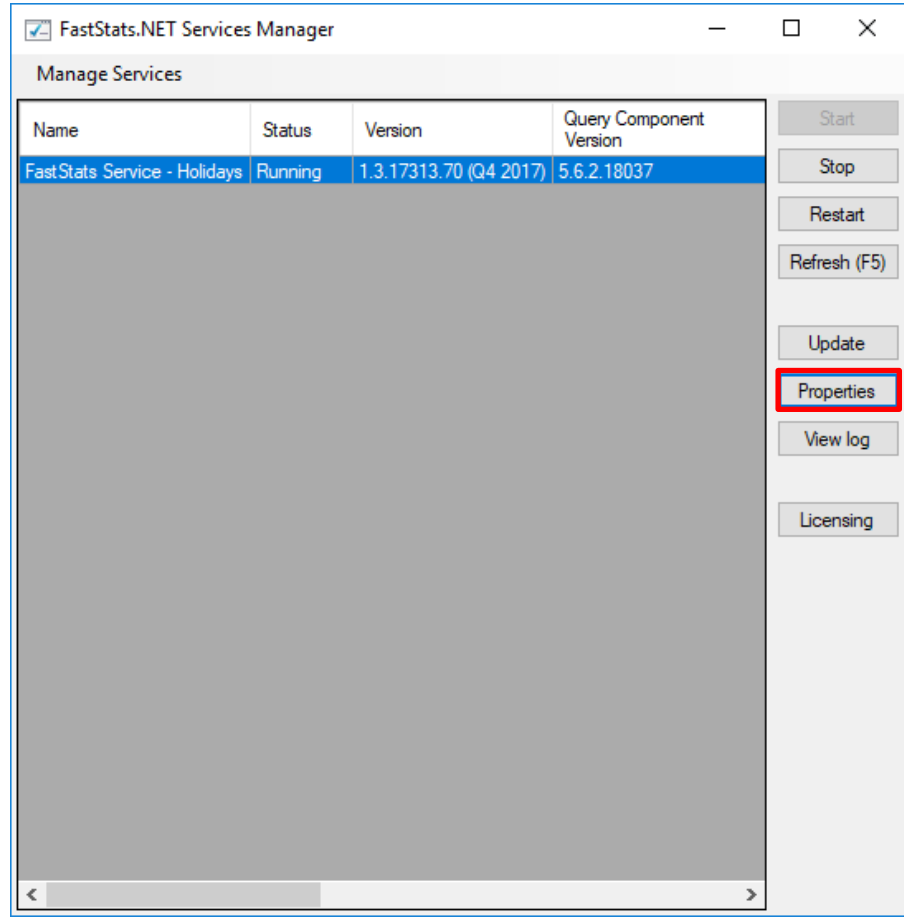

4. Select the system tab you want to link the response database, select **Email Broadcasting** from the list on the left and then enter the database connection string to your response database.

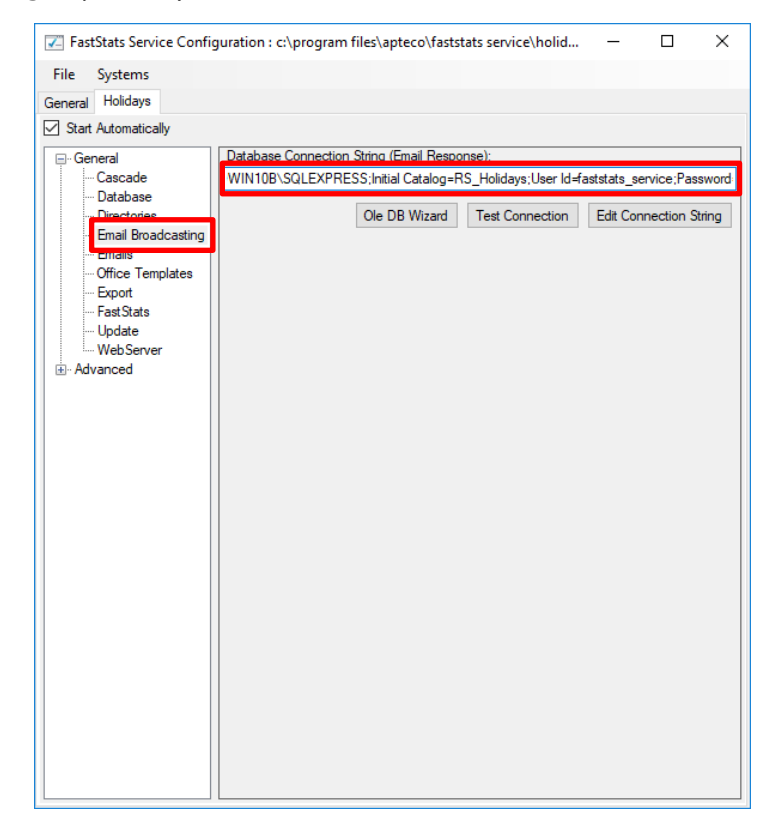

5. Click **Test Connection**, click **OK** to close the dialogue box

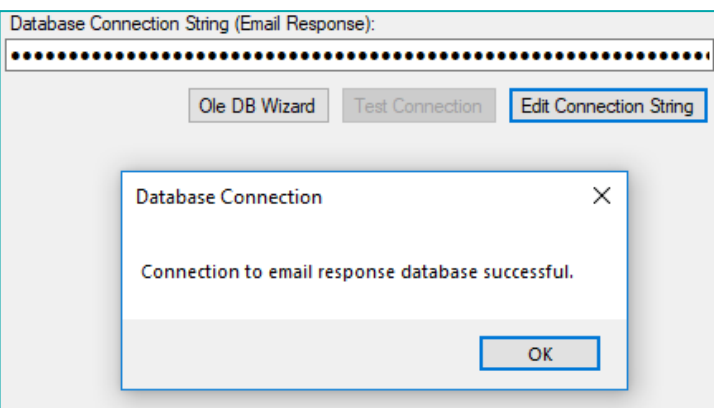

6. Select **Save** from the File menu

#### **Note:**

A restart of the FastStats service is required to pick up the changes to the configuration, click **Restart** in the **Managed Services** dialogue box.

#### **General Considerations**

For broadcasts to work correctly you need to ensure that the FastStats server has access to the relevant SilverPop server through port 443, see the example URL below; this may vary with your account:

transfer2.silverpop.com

#### <span id="page-15-0"></span> $3.3$ **Installing the Email Response Gatherer**

You can find the FastStats Email Response Gatherer installer in the DigitalIntegration.zip, extract the zip file to your designated PC where you want the email response web gatherer to run.

**Digital Integration.zip available from:** <https://www.apteco.com/portal/software-releases>

#### **Note:**

The FastStats Email Response Gatherer application can run on any PC in your system.

Open the **EmailResponseGatherer64Setup.msi** from the DigitalIntegration\ EmailResponseGatherer folder.

1. Click **Next**.

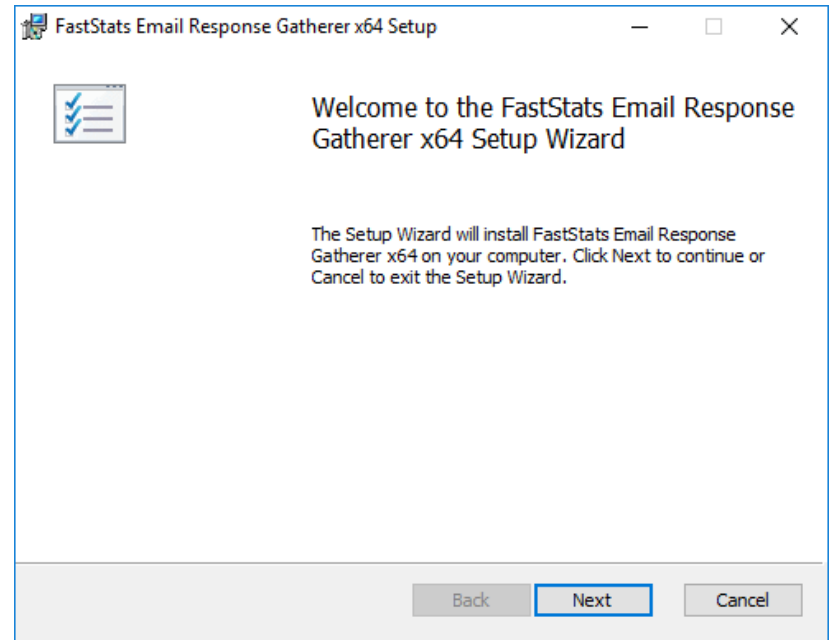

2. Select the check box to accept the terms and click **Next**

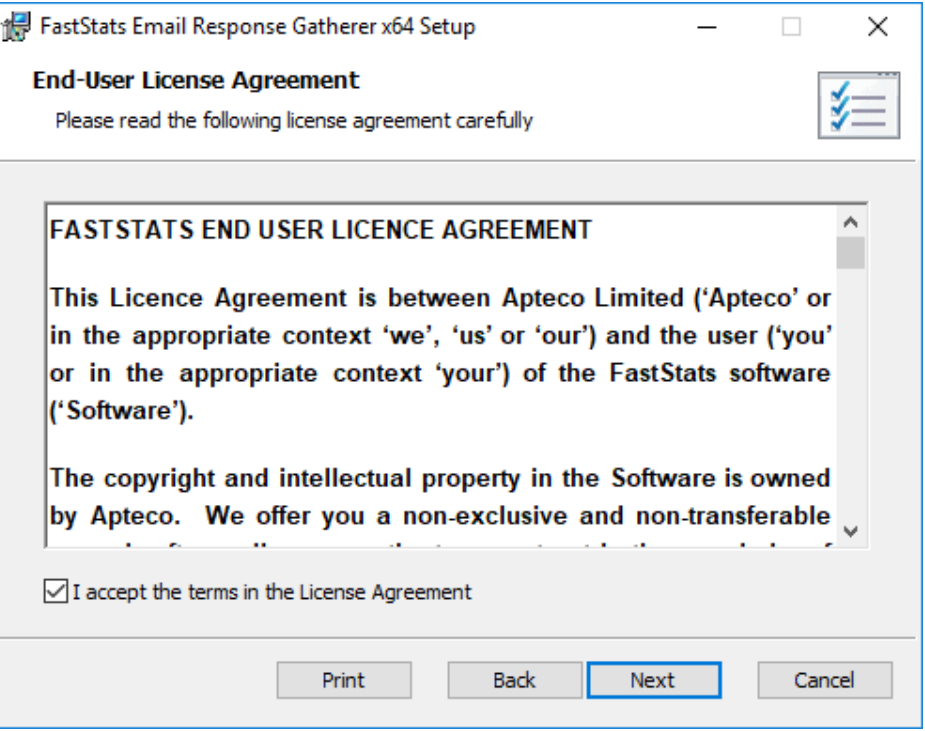

3. Click **Change** if you wish to install the Email Response Gatherer application in a different location then click **Next**

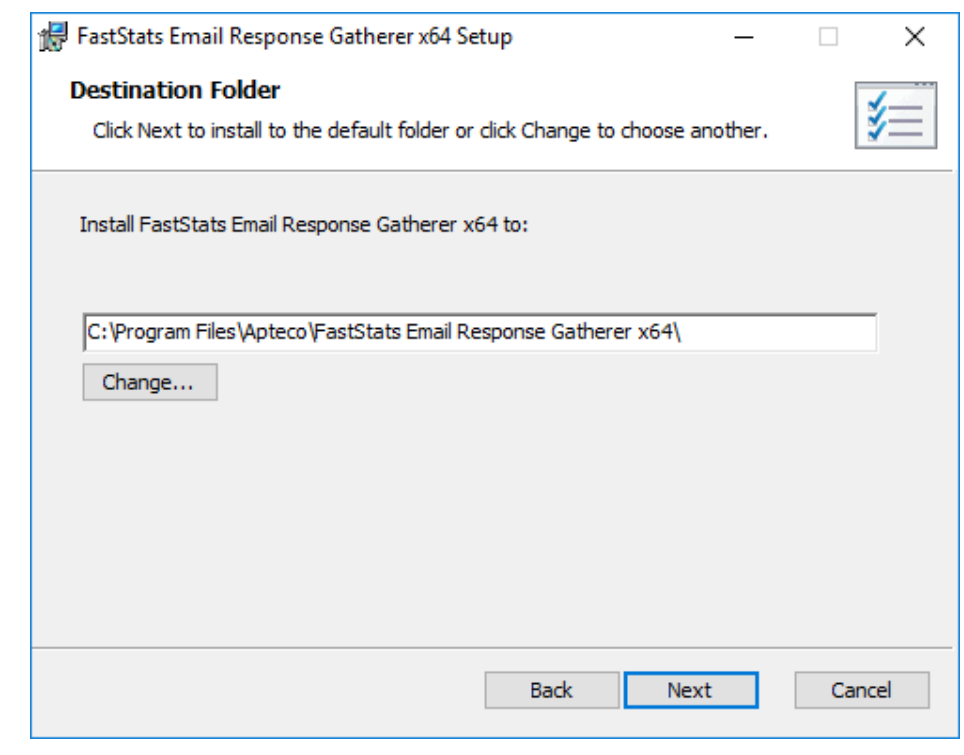

# **Note:**

The default directory for this is **C:\Program Files\Apteco\FastStats Email Response Gatherer x64** but may be different, we recommended that you install this in your FastStats application files directory on the FastStats Application Server.

4. Click **Install** to start the installation

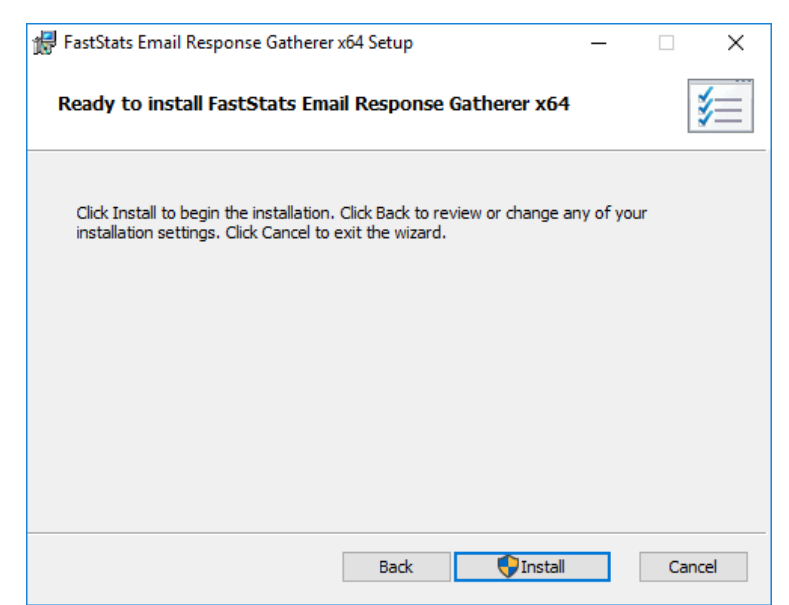

5. Once the installation has completed, click **Finish**

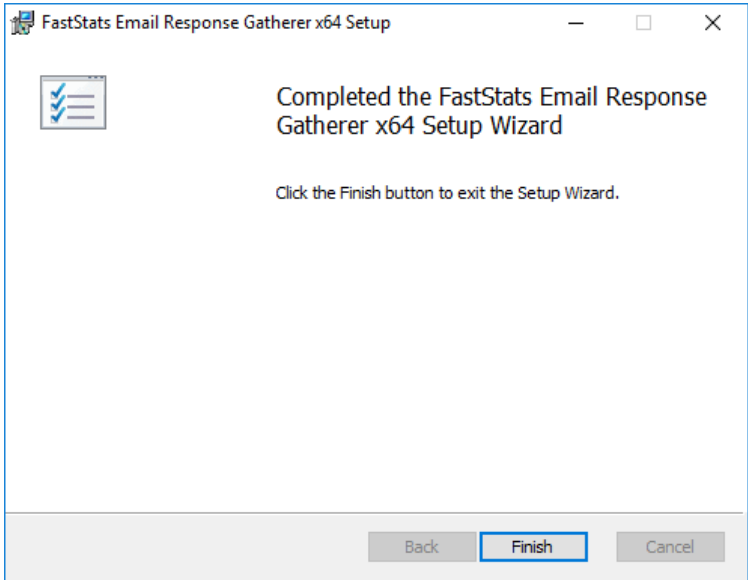

#### <span id="page-18-0"></span> $3.4$ **Creating the Response Gatherer Folders**

You will need to create folders to store the files to use with the Response Gatherer; these will include the following types of files.

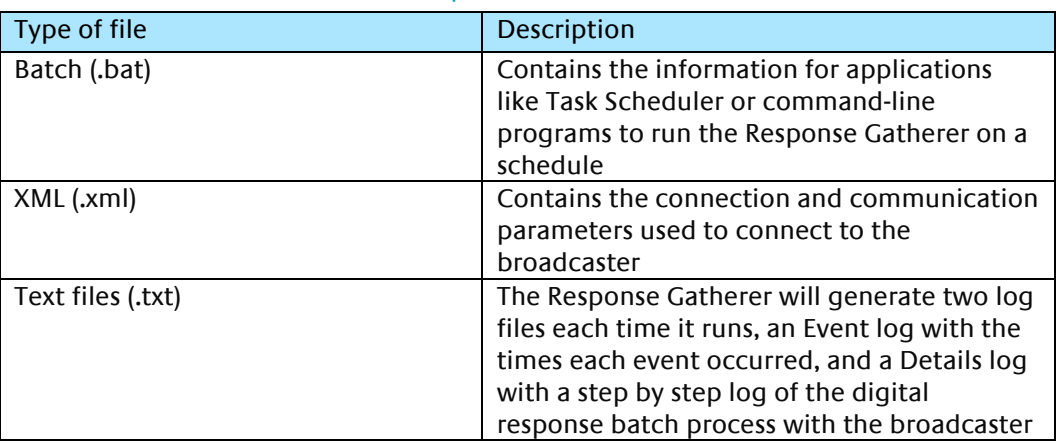

#### Table 1 – Files Associated with the Response Gatherer

You can create the directories in any user-defined location and use your own choice of name; you must refer to the directories in the batch file.

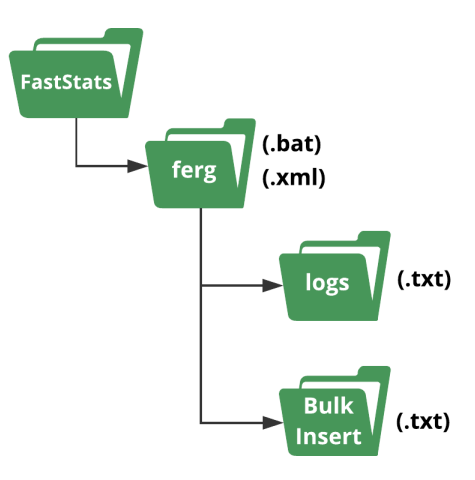

A typical example folder structure

#### **Important:**

The bulk insert directory must be accessible from the SQL server and the user running the SQL Server Service must have read permissions to it.

#### <span id="page-19-0"></span> $3.5$ **Creating the Configuration File**

You will need to create an XML file containing the configuration settings to use with the Email Response Gatherer; the XML file is specified in an argument when you run the EmailResponseGatherer.exe

#### **Note:**

You can use the Response Gatherer with multiple integrations by using an XML and matching batch file for each integration.

- 1. Browse to the directory where you installed the Email Response Gatherer and open the **EmailResponseConfig.exe**, enter your Connection String and click **Test**
- 2. Select SilverPop from the Broadcaster drop-down list
- 3. Enter the **Username** and **Password** to use with the SilverPop API
- 4. Use **Add** to add all the required parameters for the Broadcaster
- 5. Use the File menu to save the XML file to the batch and XML file folder

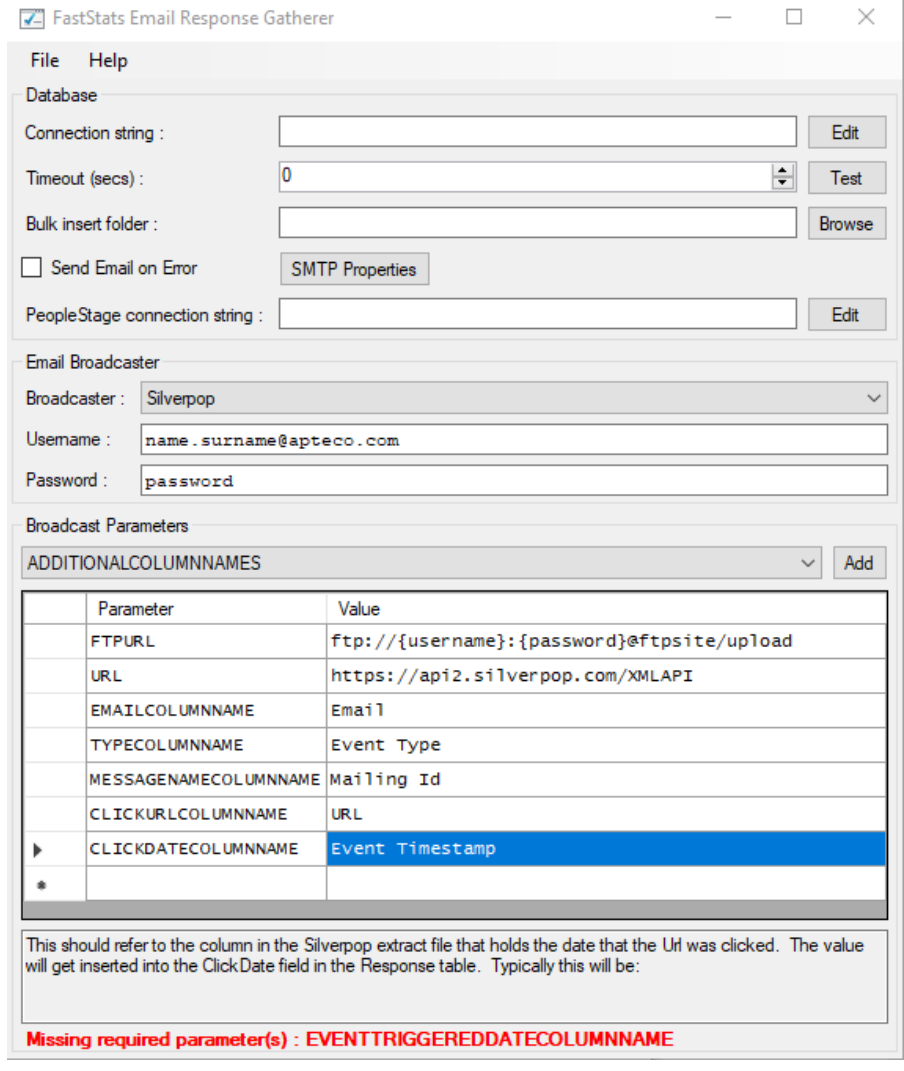

#### **Note:**

The Email Response Config application displays a warning message about required parameters until you have included them all.

### Table 2 – EmailResponseConfig Parameters

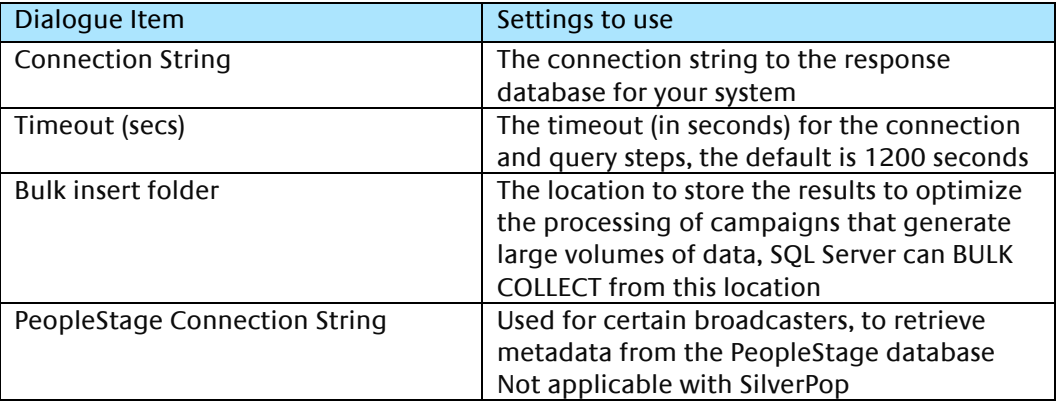

#### **Email Response Config dialogue with ADDITIONAL FIELDS completed**

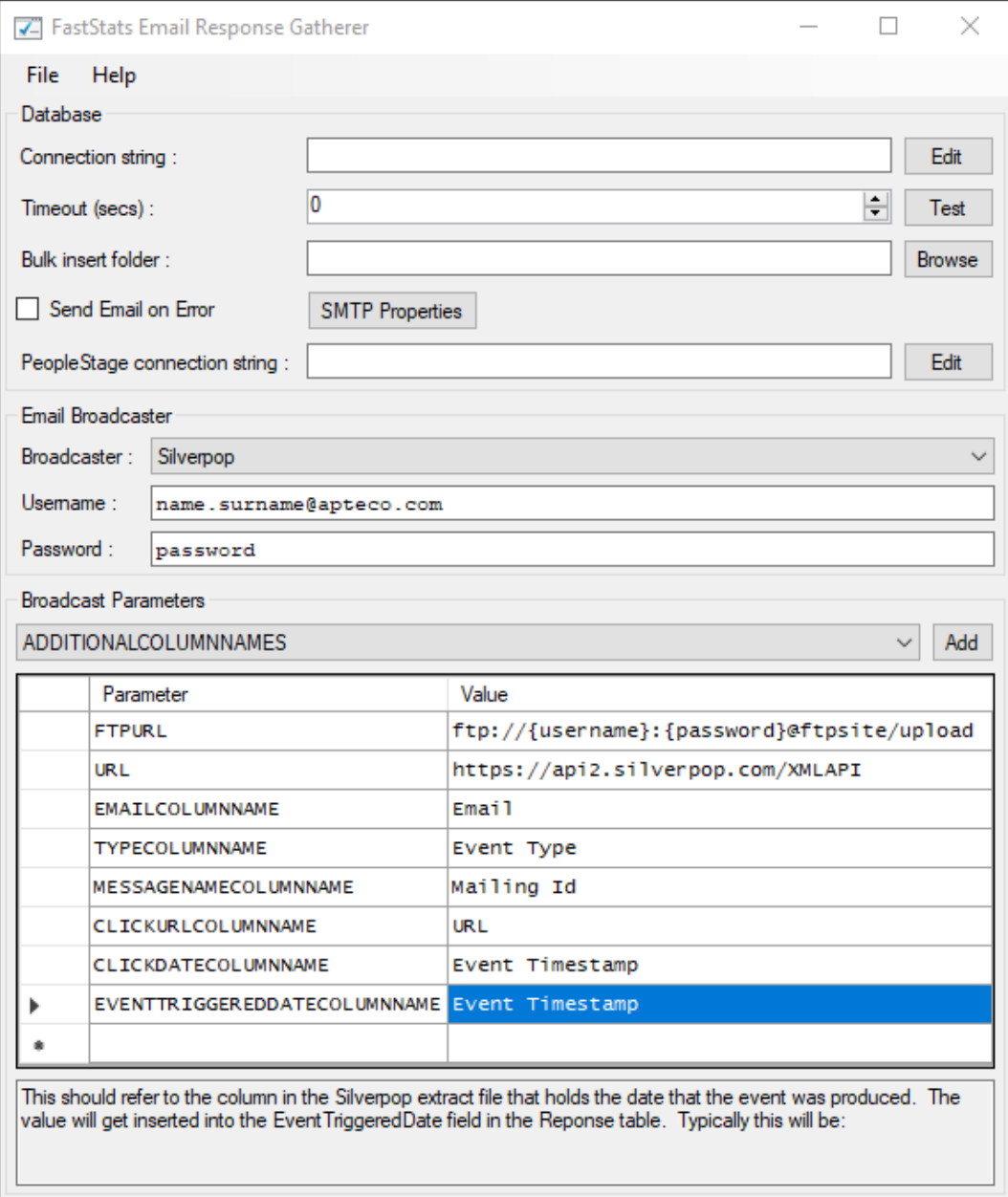

See **Appendix B** Email Response Gatherer Parameters for a full list of available parameters to use with the Email Response Gatherer.

#### <span id="page-21-1"></span>3.6 **Scheduling the Response Gatherer**

<span id="page-21-0"></span>You need to set FERG to run on a scheduled basis, provide it with the broadcaster's communication details (in a .xml configuration file) and the location to output the Log files; this example uses Windows Task Scheduler however you can use any similar application or create Command Line (.cmd) files manually.

# **Creating the Batch Files**

The batch files provide the Response Gatherer with the Log file directory and the name of the XML file to use.

Create or modify the batch file using Notepad++ or similar text editor, see appendix B for an example file, save the file to the batch and xml file directory.

### **Using Task Scheduler**

Using the Windows Task Scheduler, you can create multiple Tasks to run the Response Gatherer on a timed basis.

#### 1. Open Windows **Task Scheduler**

# **Tip**

Search for **Task** in the Start Menu

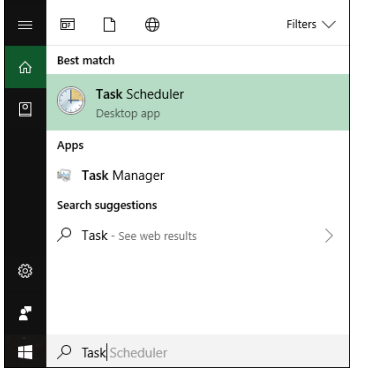

The Windows Task Scheduler opens

#### 2. Select **Create Basic Task**

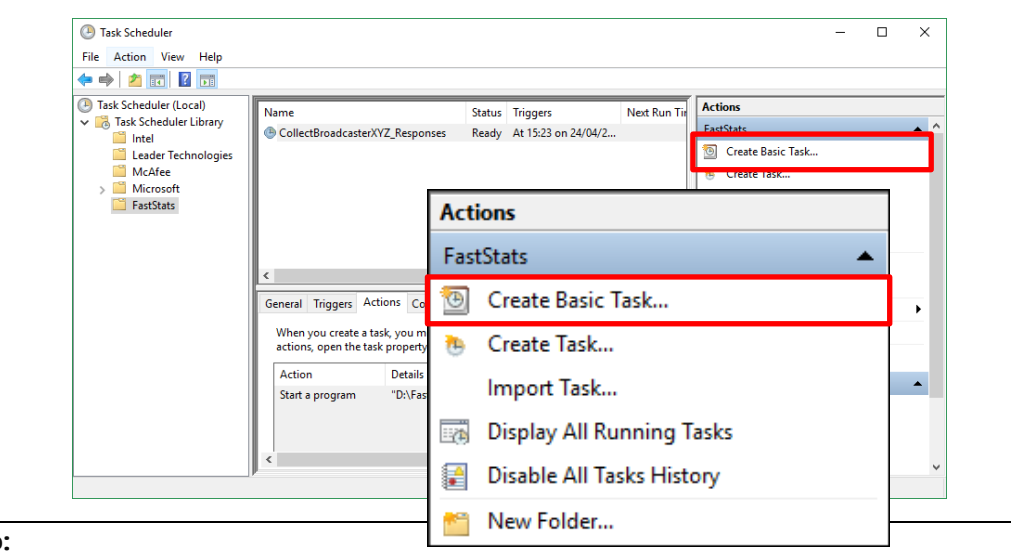

#### **Tip:**

You can create folders to organise your tasks

#### 3. **Create a Basic Task** step

a. Give your task a **Name** and **Description**

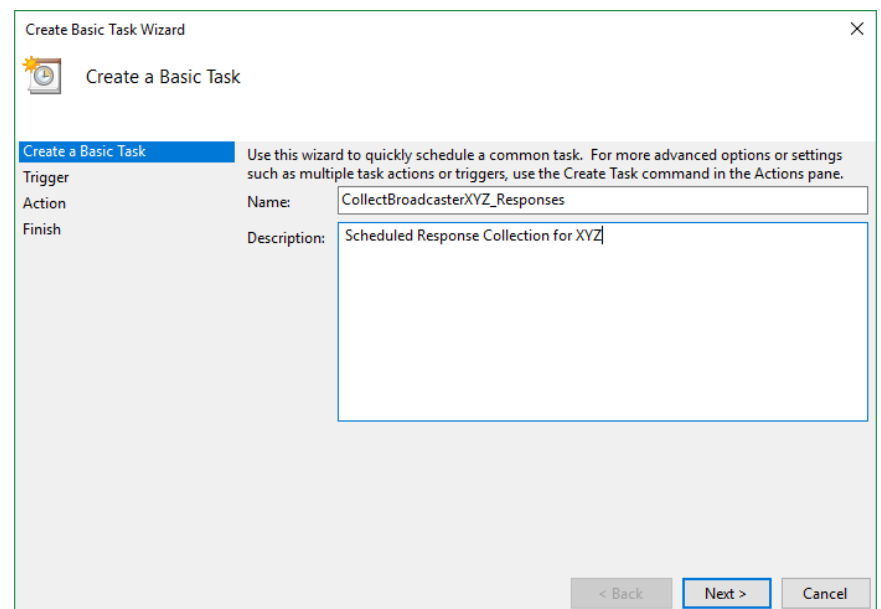

### 4. **Task Trigger** step

a. Select the **Trigger** interval

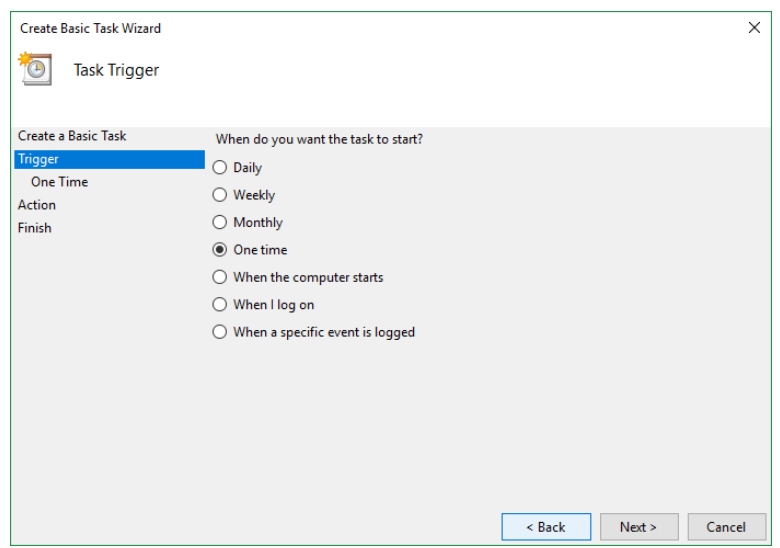

b. Enter the Start Date and Time or relevant sub-step details

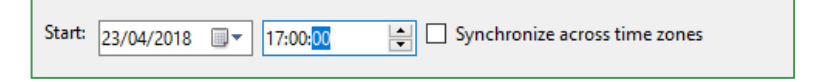

#### 5. **Action** step

a. Select **Start a program** and click **Next**

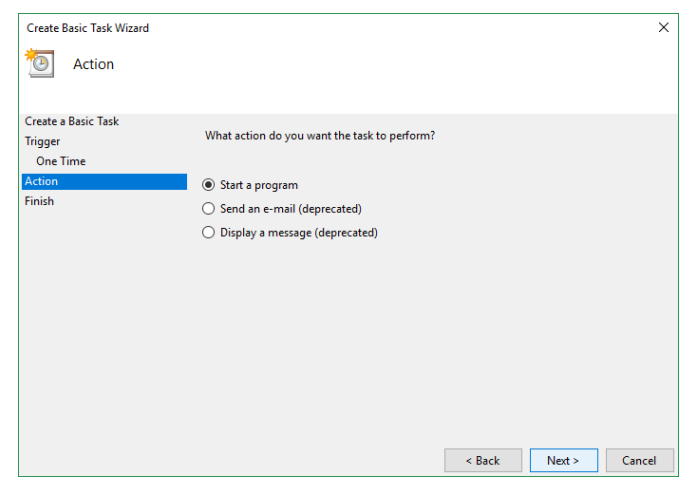

- 6. **Start a Program** Step
	- a. Click **Browse** then navigate to the folder containing your batch files, select the file to use and click **Open**
	- b. **Optional**: Provide the name of the XML configuration file in the **Add arguments** box, click **Next**

**Note:** The XML file is typically included in the batch file.

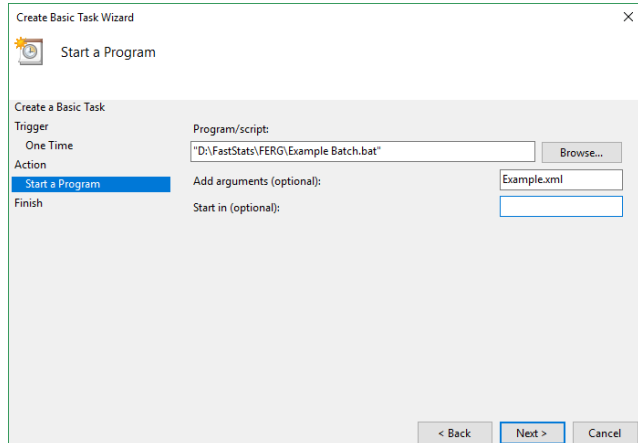

7. **Summary** step – Click **Finish**

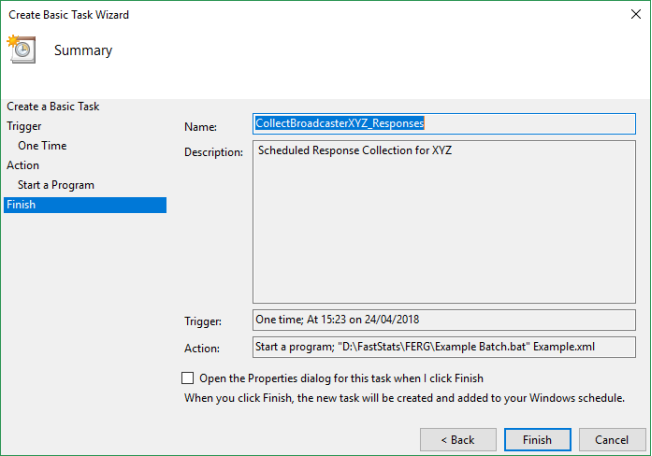

# <span id="page-24-0"></span>4 FastStats Broadcasting & Responses

#### **Notes:**

You must log in as an administrator to perform the following task.

The Email Broadcasting Wizard is required for FastStats use only.

#### <span id="page-24-1"></span> $4.1$ **Enable Email Broadcasting**

You must enable the Email Broadcasting wizard plugin.

- 1. Open the **FastStats Configurator**
- 2. Select **Web Service**

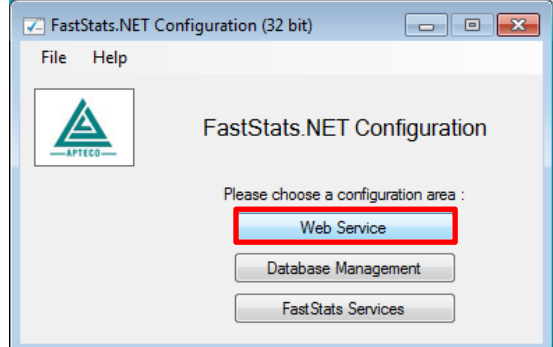

3. Click **OK** on the Web Service Chooser dialogue box

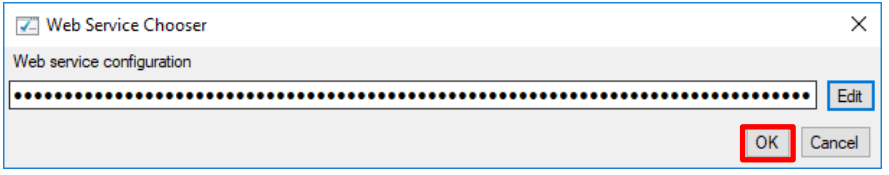

#### 4. Click **Client Configuration**

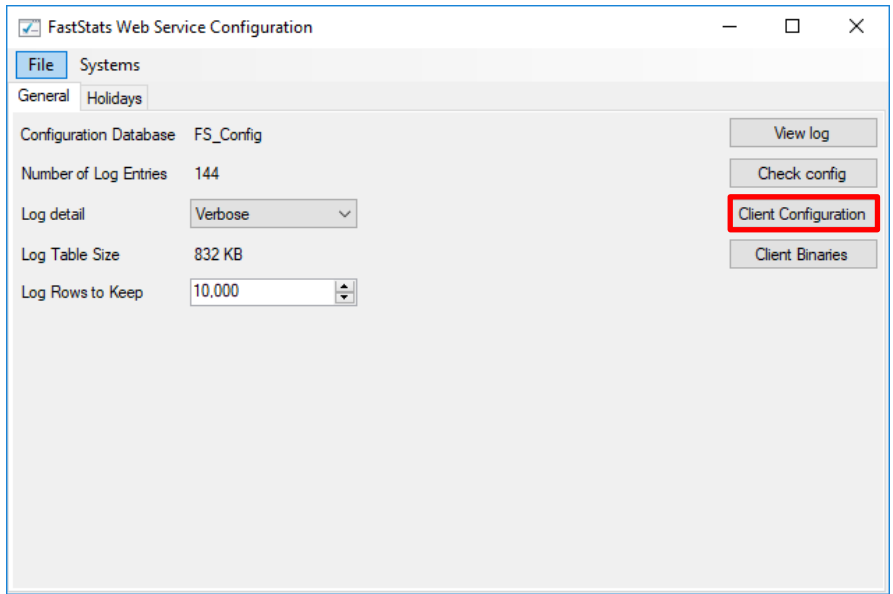

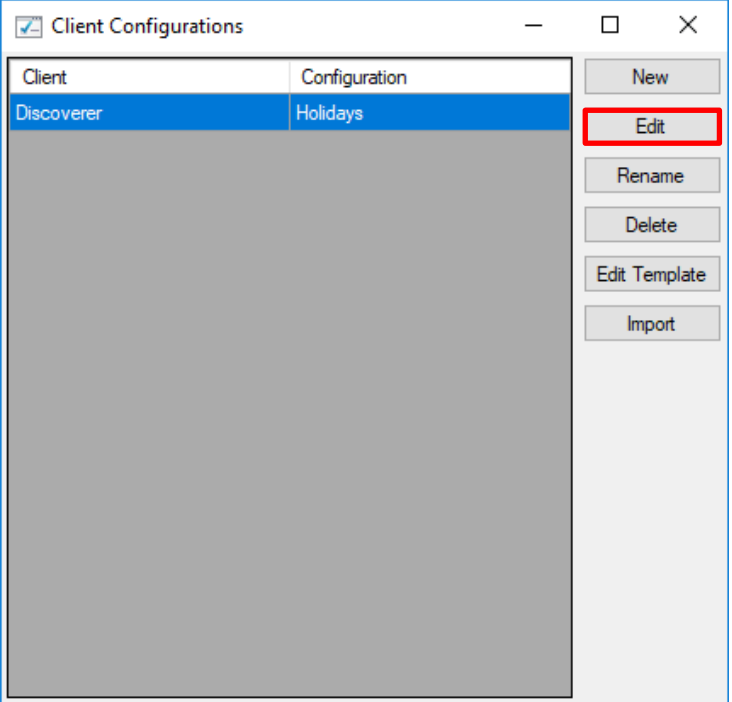

5. Select the Discoverer client associated with your system and click **Edit**

6. On the Plugins tab ensure the **Apteco.Discoverer.Plugins.EmailBroadcasting** check box is selected then click **OK**

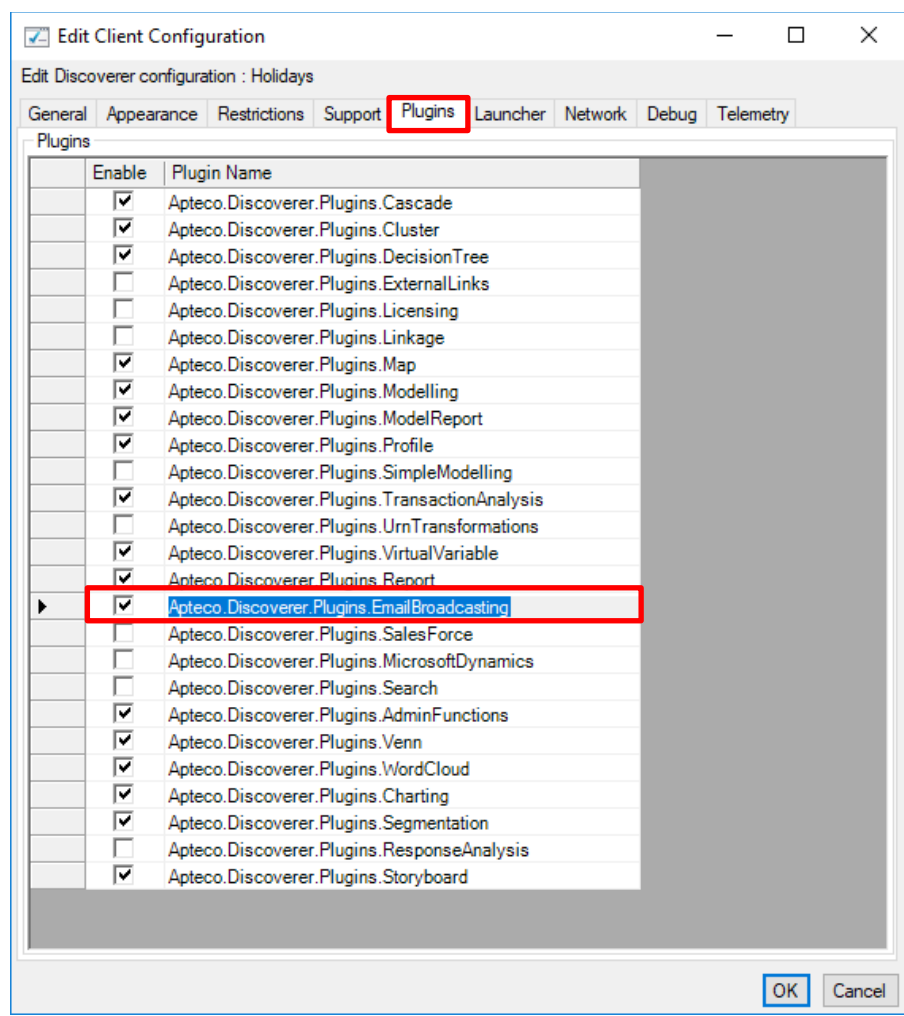

#### <span id="page-26-0"></span>4.2 **Configuration in FastStats**

1. Open Apteco FastStats, select the **Users** explorer, right-click on the **Global** node then navigate to Modify > Plugin Configurations

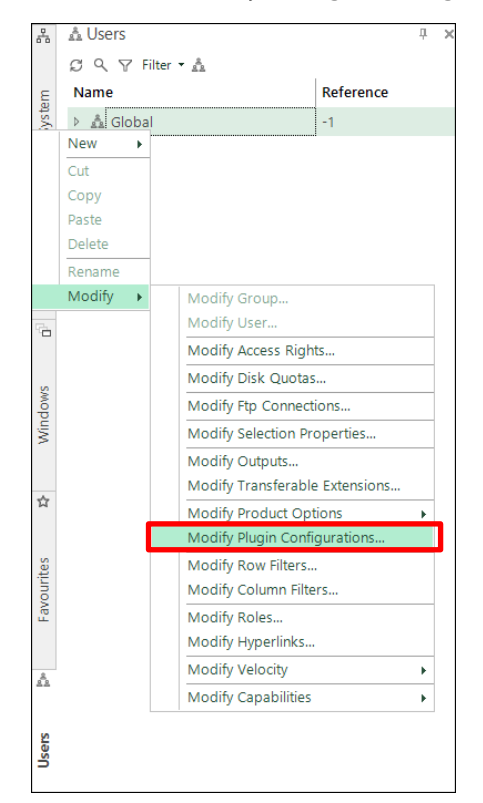

2. Expand the **Wizard** node then **clear** the **Inherit** check box for **Email Broadcasting (User Defined Fields)** and then click on the **Edit** button.

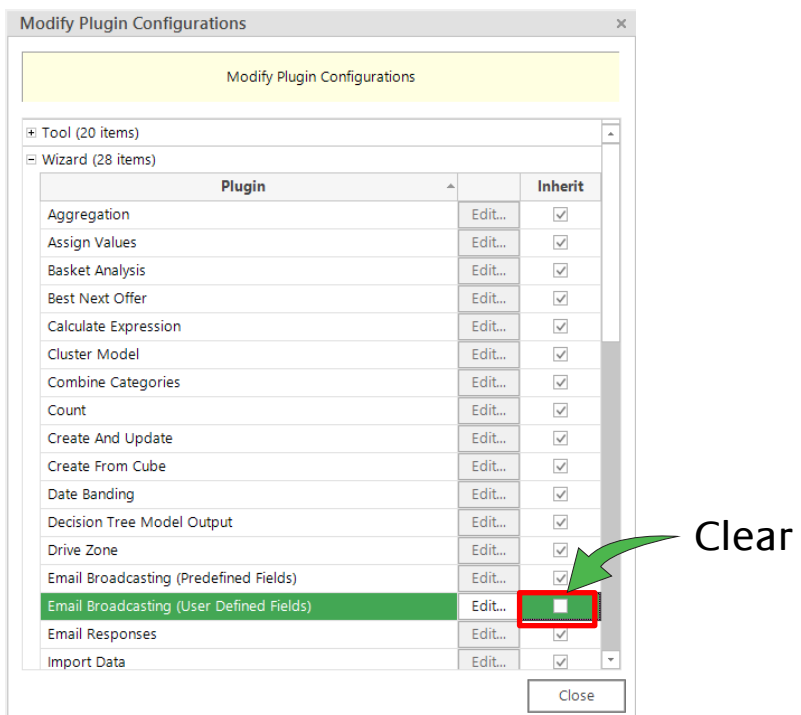

#### 3. Click **Add** to add a new template

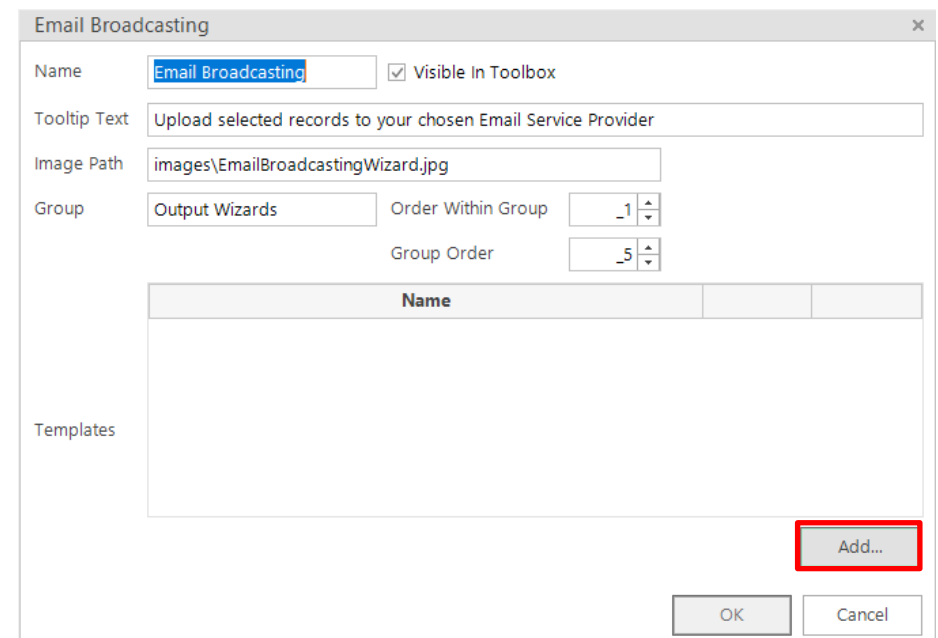

4. Enter a **Name**, select the appropriate **Resolve Table** from the drop-down and select **SilverPop** from the Broadcaster drop-down.

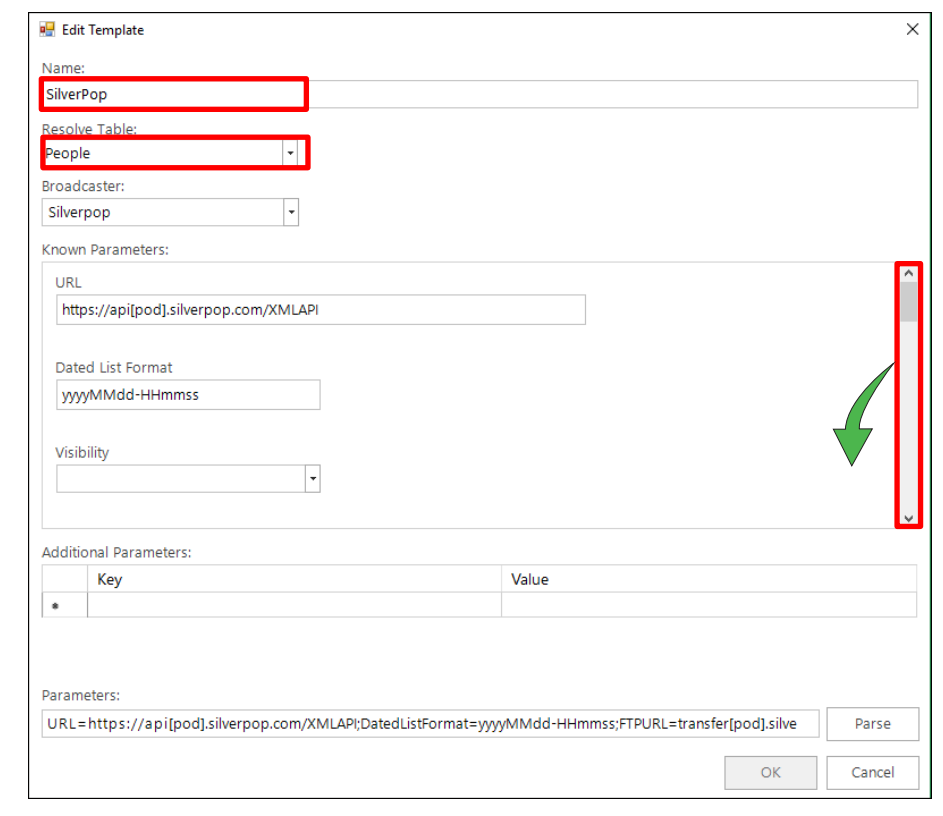

# **Note:**

Scroll to enter the Known Parameters information, some fields will be entered automatically, \* indicates a required parameter.

Complete the template parameters form with the required settings for your SilverPop account.

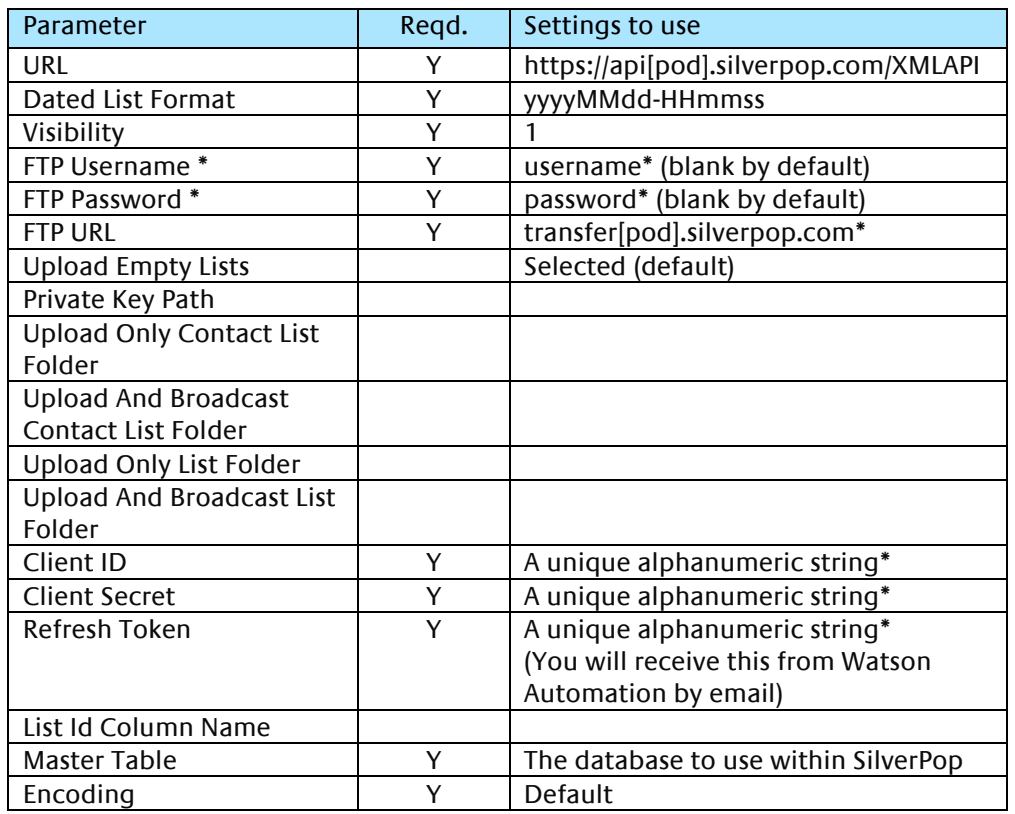

#### Table 3 – Edit Upload Template Known Parameters Settings

#### **Note:**

\*These settings will be specific to your SilverPop account. [pod] refers to a unique numeric ID for your account

## **Note:**

You will need to exit out of FastStats and log in again for these changes to take effect.

#### <span id="page-29-0"></span>**Checking your configuration**  $4.3$

You can test the configuration by creating a Data Grid and using the email Broadcast Wizard; this will send a message to the people in your selection.

#### **Note:**

You must set up a message in SilverPop before performing this step see **Appendix A Configuring SilverPop**.

1. Create a **Data Grid** based on the appropriate selection criteria and drag on the variables that you want to pass to SilverPop (one must be an email address)

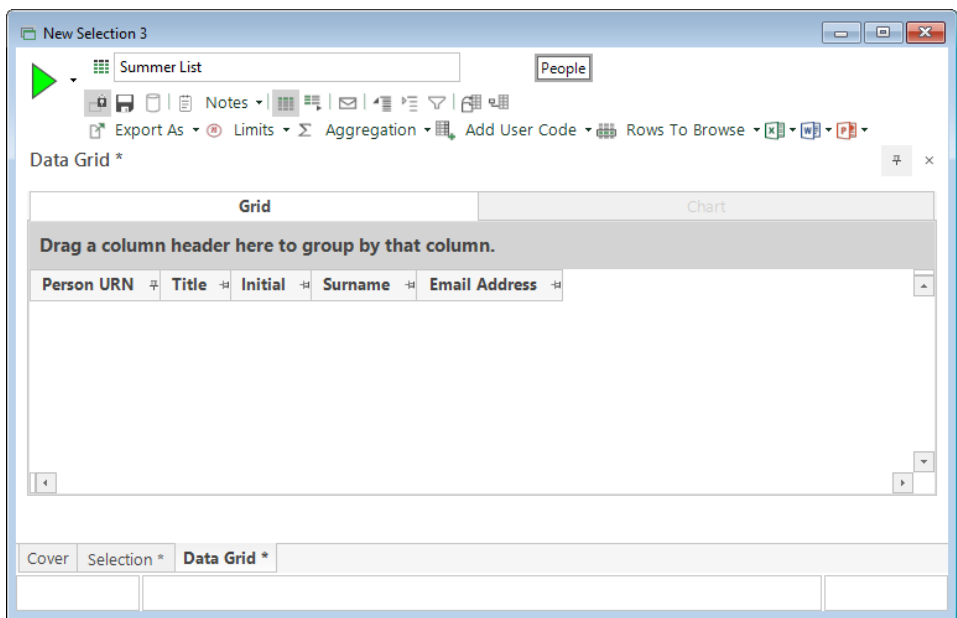

#### 2. Click the **Email Broadcasting** icon

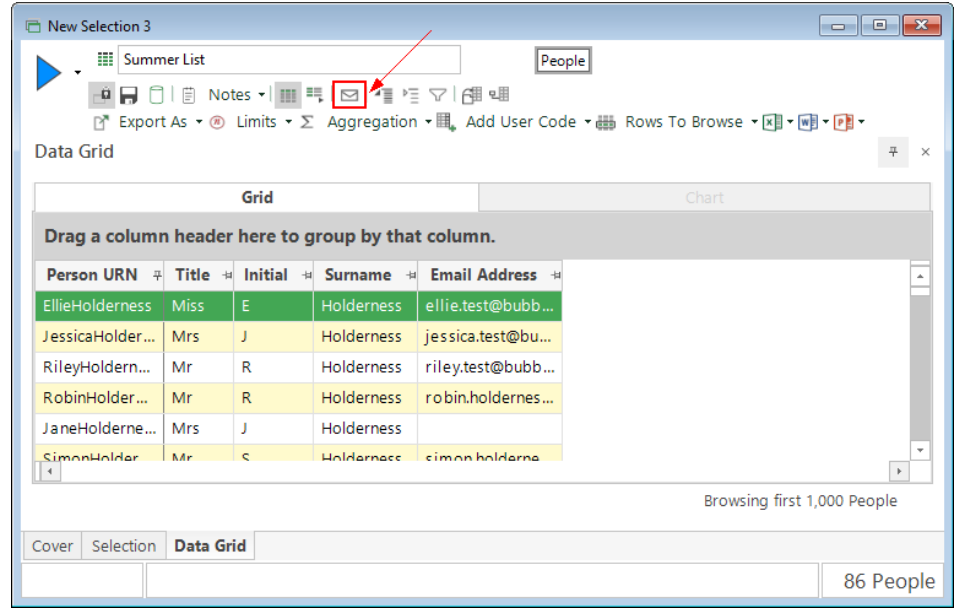

The **Email Broadcasting Wizard** opens

3. Choose the **SilverPop** template from the drop-down list and click **Next**

# **Note:**

The wizard will omit this step if you have only one Upload Template

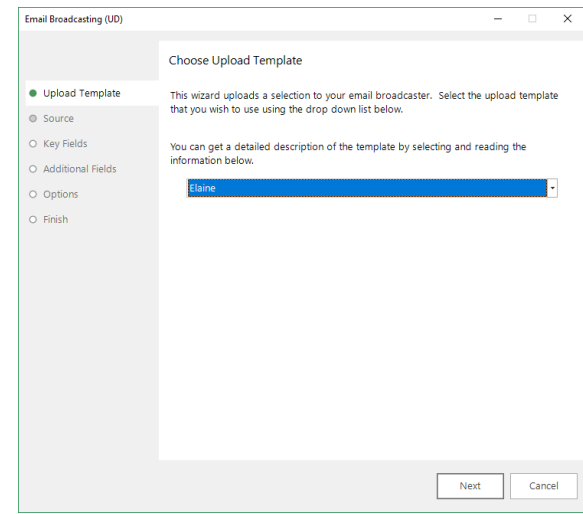

4. Choose the email field and click **Next**

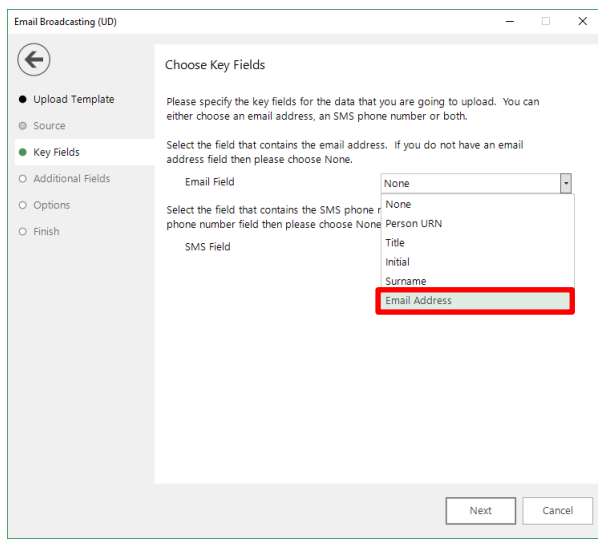

5. Review the additional fields that will be sent as part of the list and click **Next**

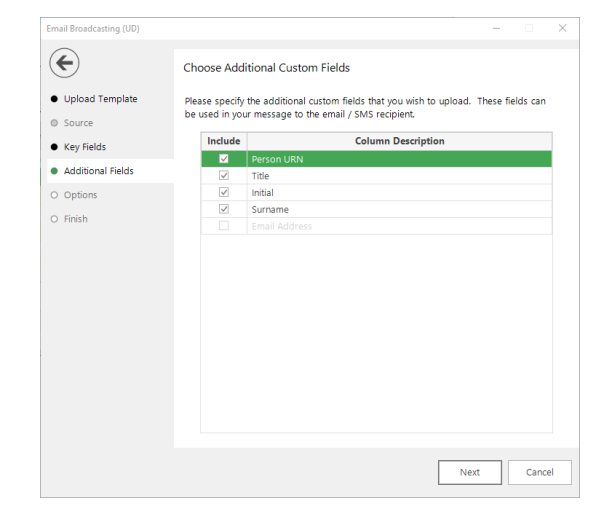

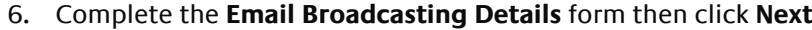

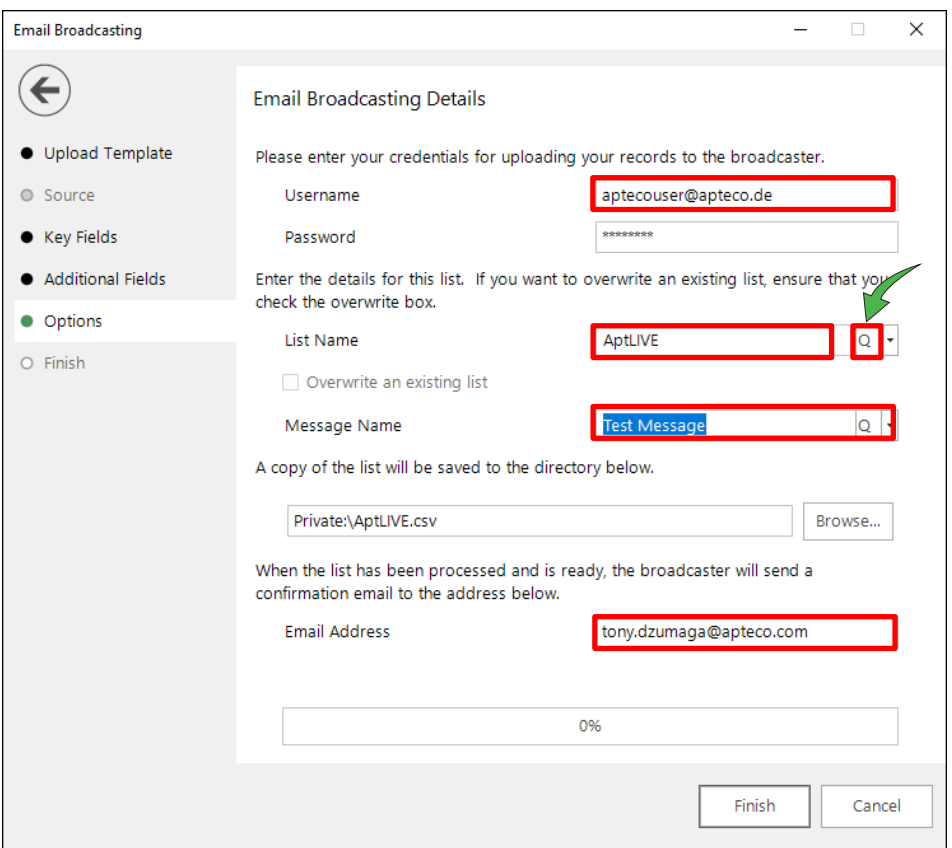

### Table 4 – EmailResponseGatherer.exe.config Settings

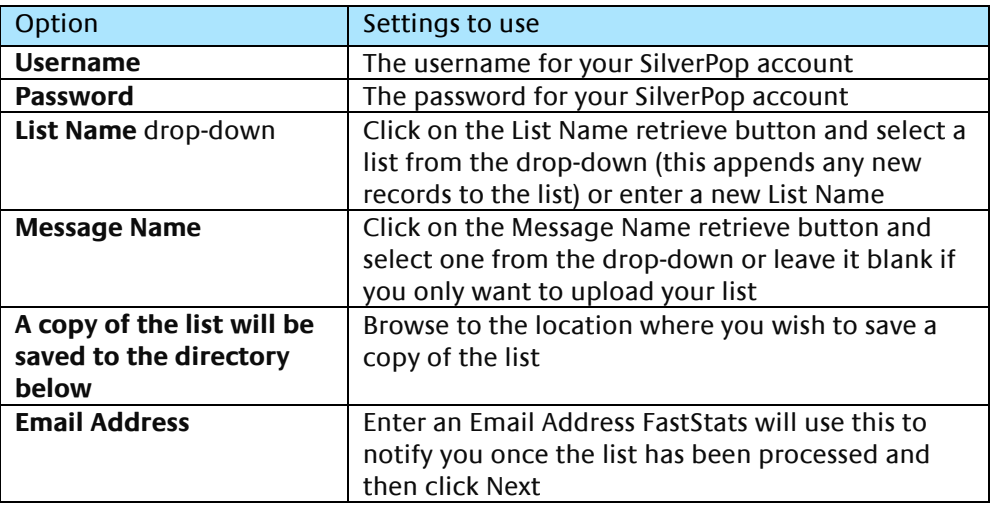

7. If you entered a message name, a Broadcast Warning message displays meaning this will send a message to your target audience

Click **Yes** to commit this action

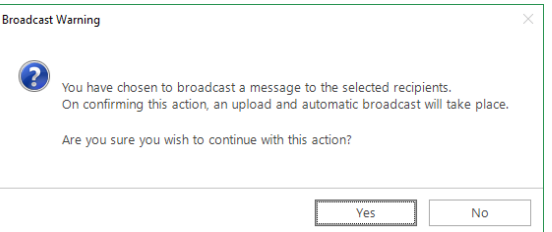

8. Once the list has been uploaded (and if applicable the message delivery has been scheduled), the wizard will complete. Click **Finish** to close the wizard.

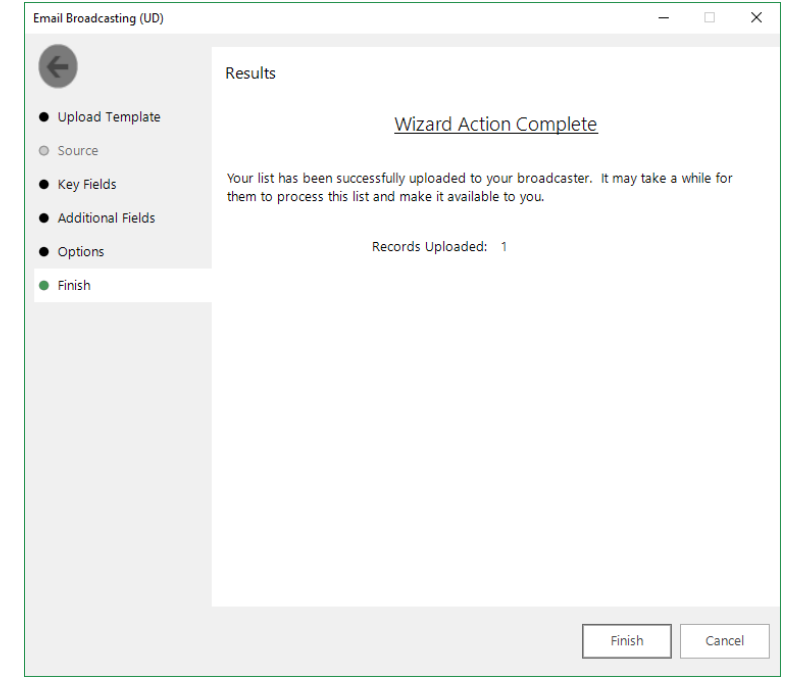

# **Note:**

You will need to exit out of FastStats and log in again for these changes to take effect.

#### <span id="page-33-0"></span> $4.4$ **Email Responses Wizard**

When your emails have been sent out you can start analysing the responses from your target audience.

- 1. Open the **Email Responses** wizard
- 2. Enter the name of the message that you used in the Email Broadcasting wizard and click **Next**

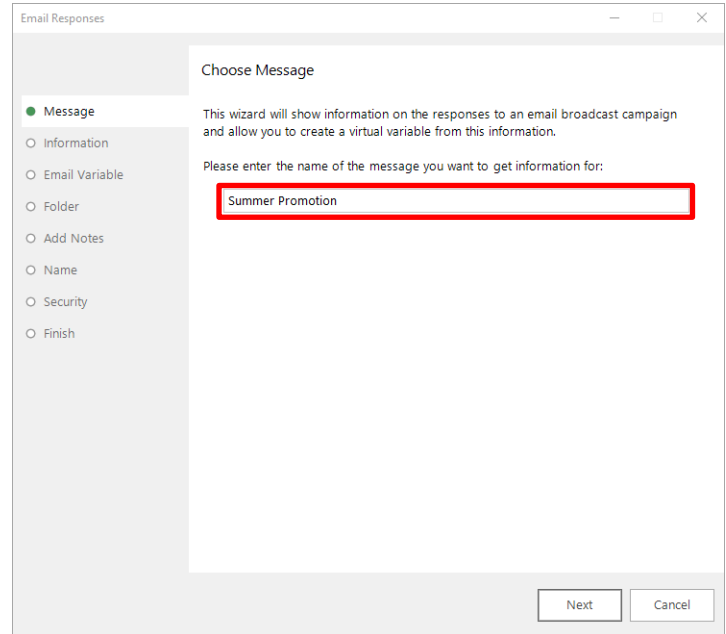

3. As the Email Response Gatherer starts collecting information from SilverPop, you will see how customers are interacting with your broadcast. If you want to analyse this information further, click on Create a virtual variable from this information and then click Next

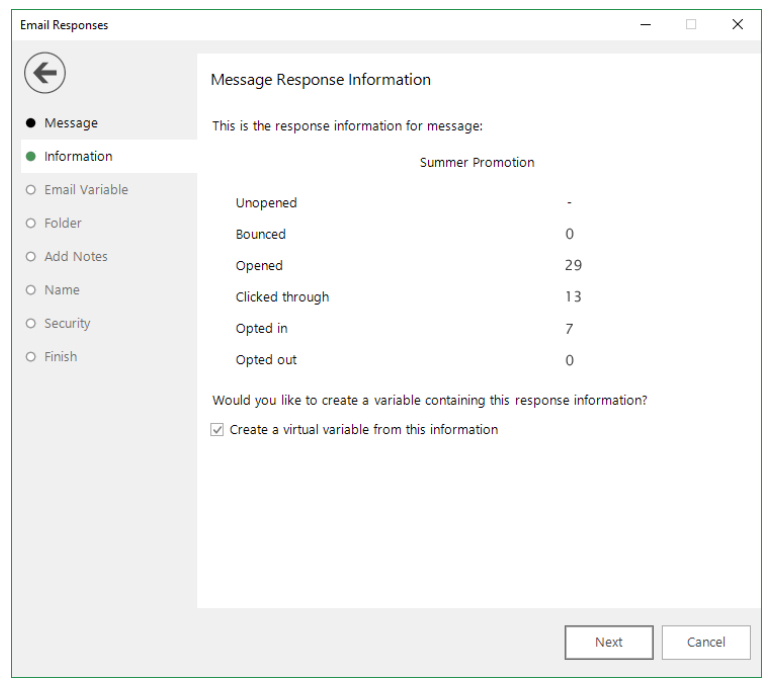

4. Drag the Email variable that you used in the Email Broadcasting wizard onto the drop box and click **Next**

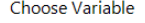

Please specify the Email or SMS variable that was used to send the message with.

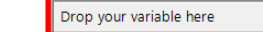

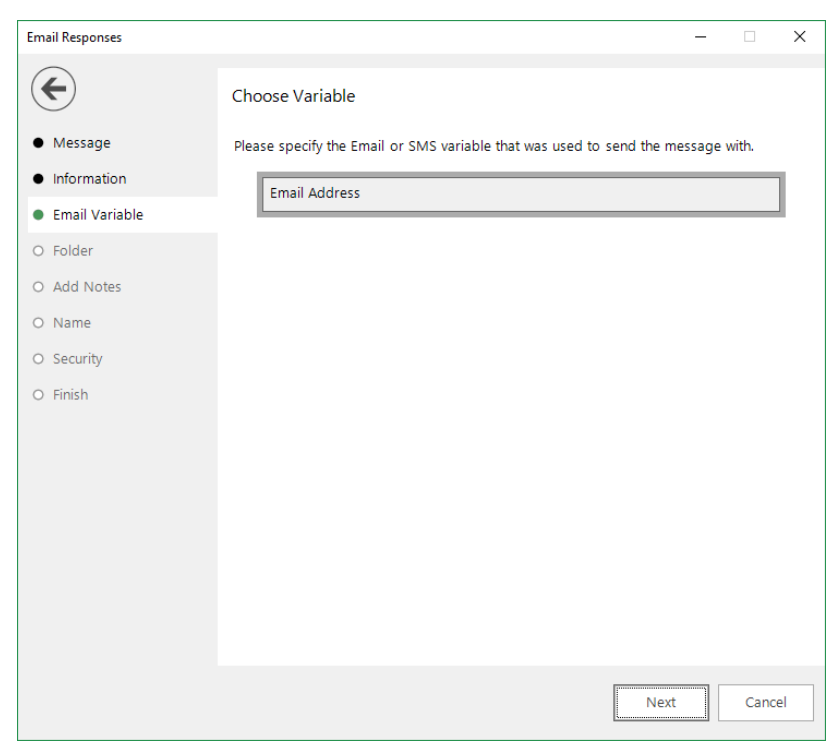

5. Locate the folder where you wish to store the virtual variable and click **Next**

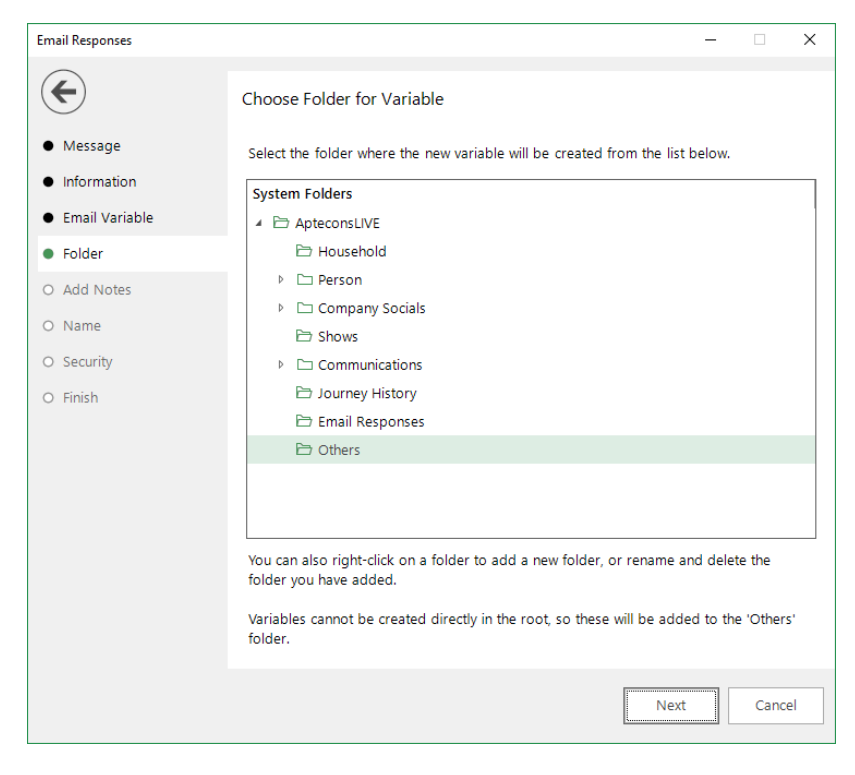

6. Enter any notes that will be stored along with the virtual variable and click **Next**

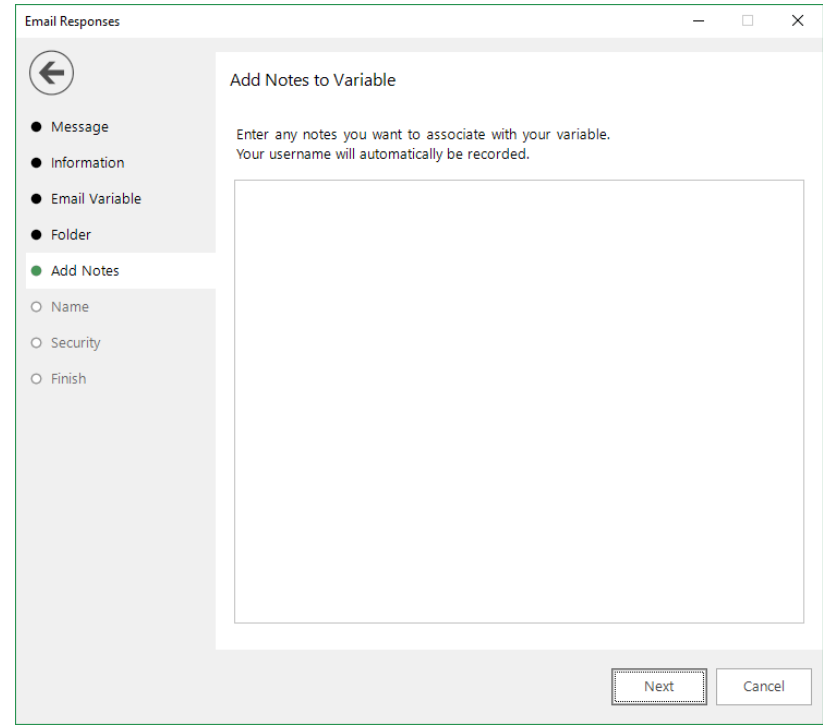

7. Enter a Description for the virtual variable or drag an existing virtual variable onto the drop box if you wish to overwrite it. Modify the Security Attributes if applicable and then click **Next**

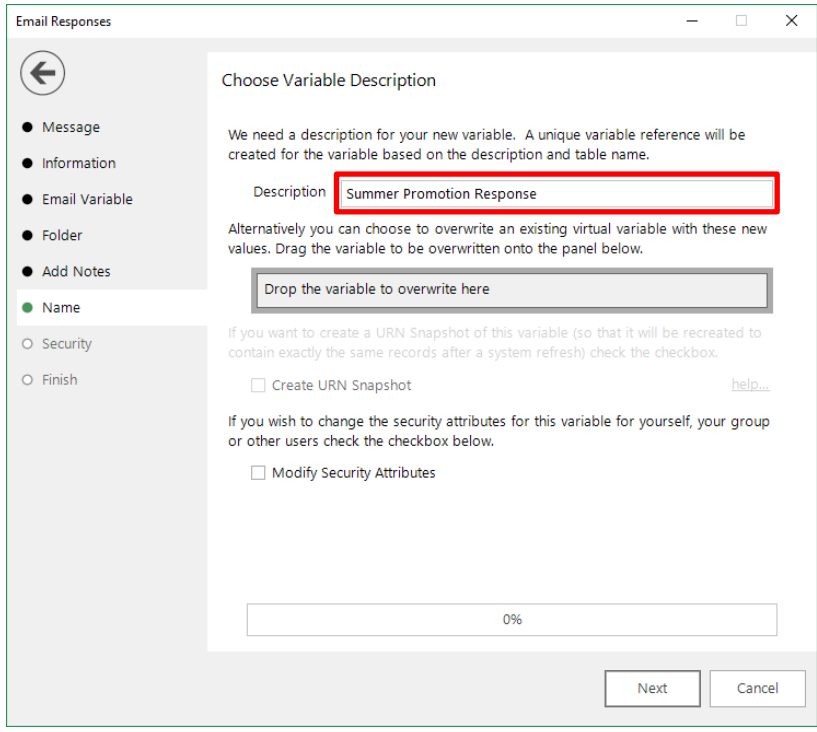

8. Click **OK**

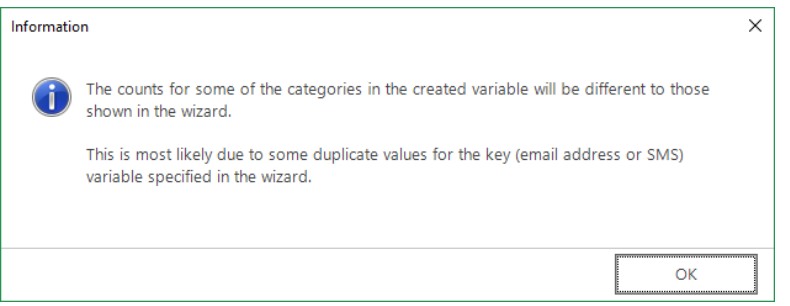

# 9. Click **Finish**

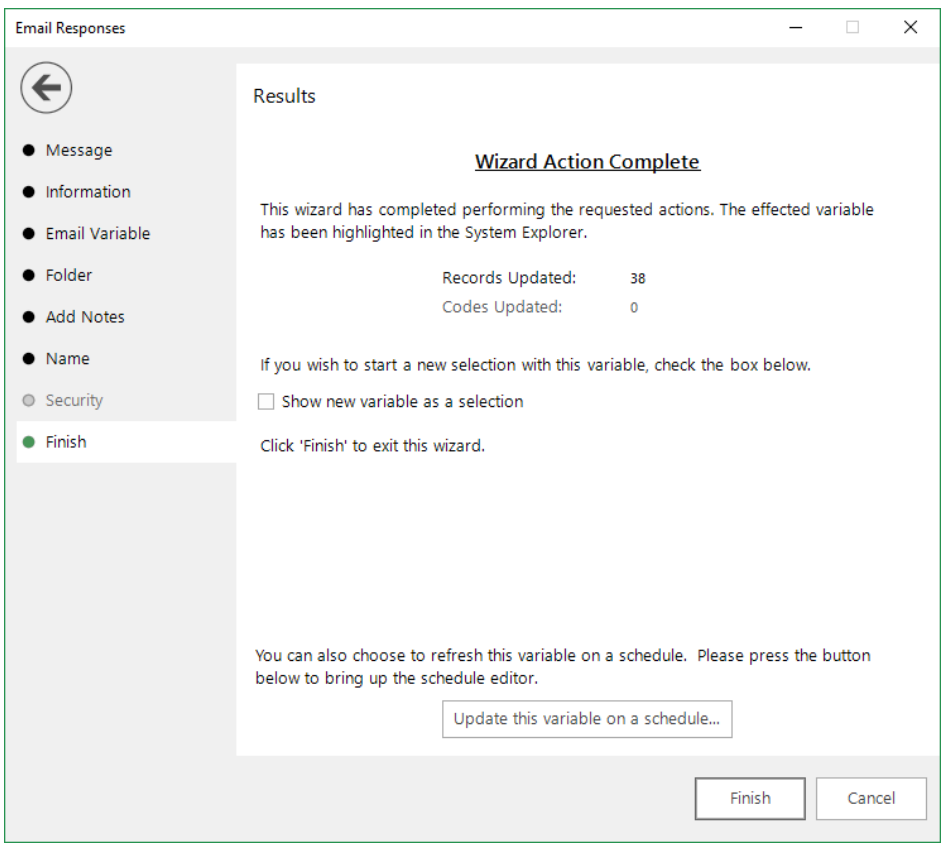

# <span id="page-37-0"></span>5 PeopleStage Broadcasting & Responses

#### **Defining the Broadcast Channel in PeopleStage**  $5.1$

<span id="page-37-1"></span>To use SilverPop with PeopleStage, you must set up a channel that defines the settings and parameters and any fields that you always want to send to SilverPop.

1. Open PeopleStage, select File > Administration > Channel Editor. Click **Add Email Channel** through the context menu within a folder

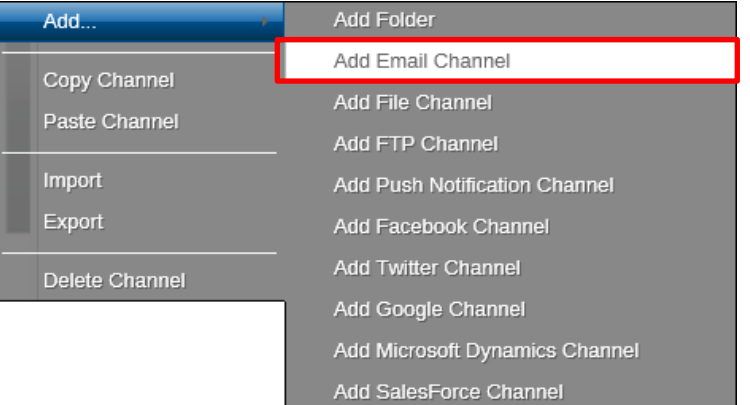

2. Enter a name in **Channel Name**

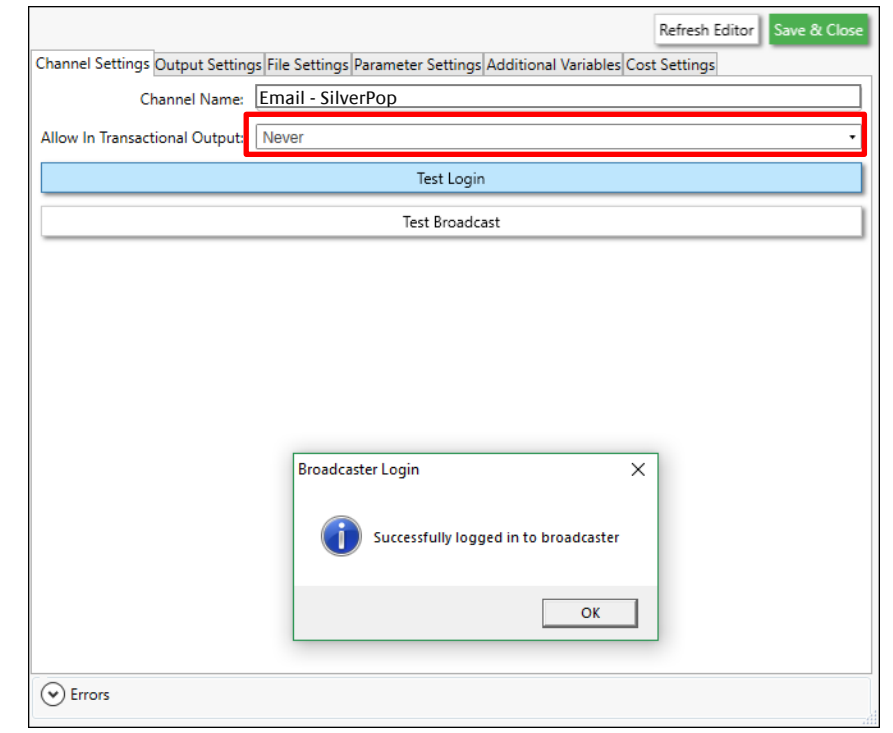

# **Note:**

(Optional) Select Yes from the **Allow In Transactional Output** (you need to be careful if you select this option, as it means we can send multiple emails to the same email address)

3. Define Output Settings for SilverPop

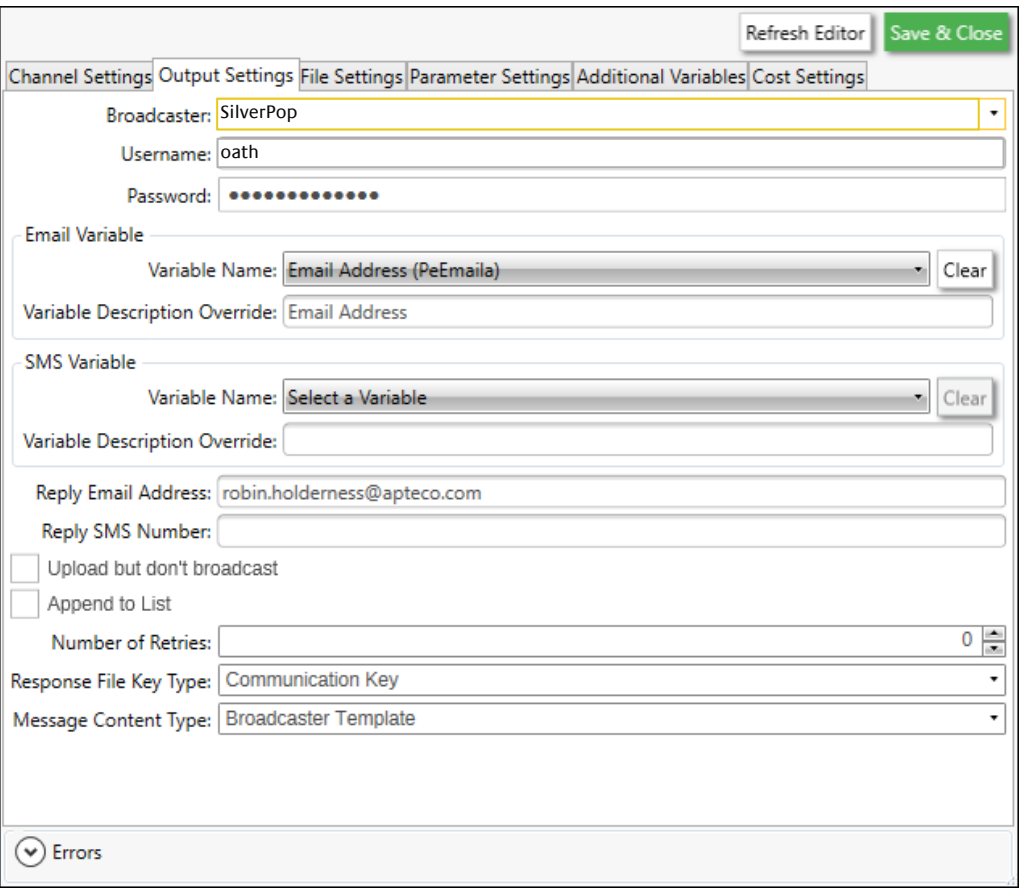

### Table 5 –PeopleStage Output Settings

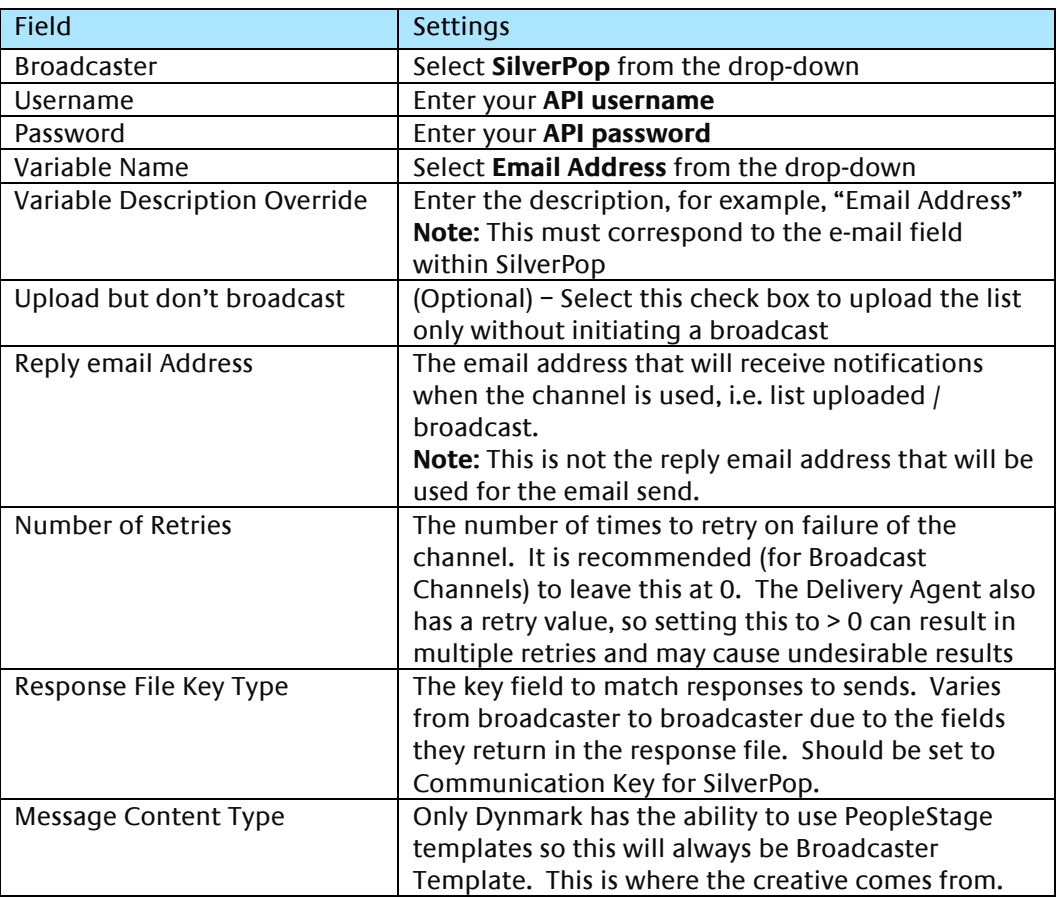

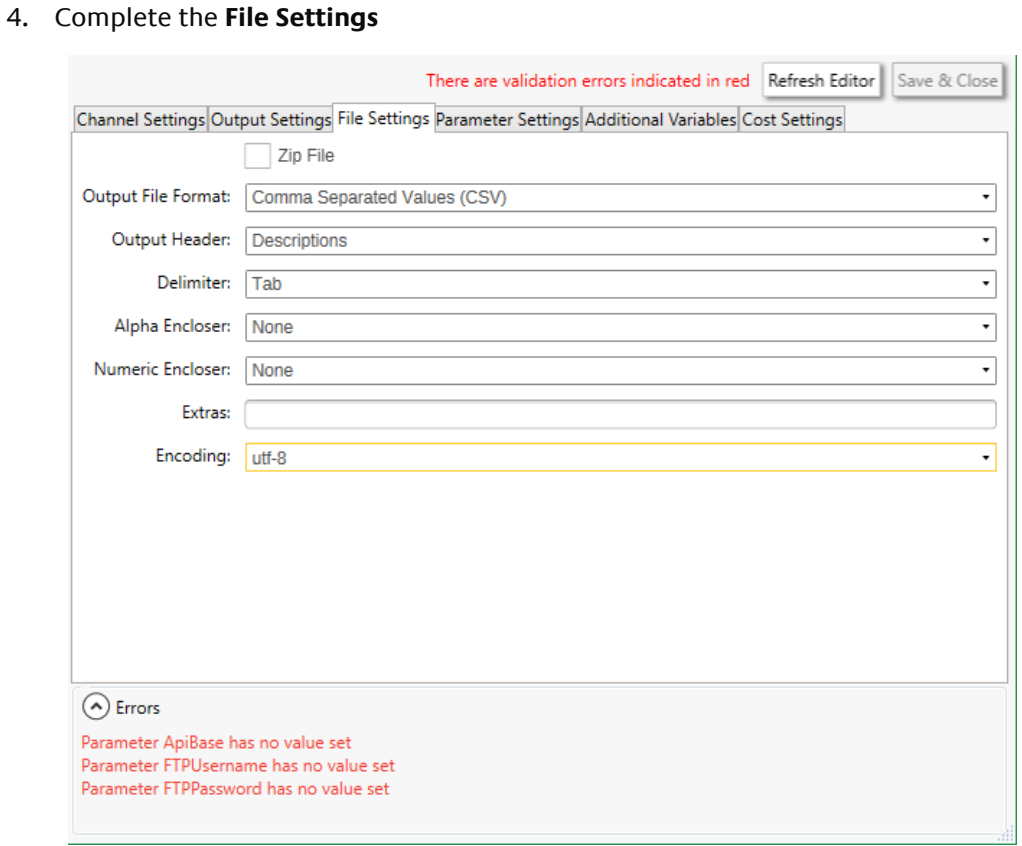

# **Note:**

The default Encoding is Windows-1252 if you change use the same setting on the **Parameter Settings** tab

5. The ESP **Parameter Settings** tab is blank by default, select parameters from the drop-down and click **Add** to complete the form

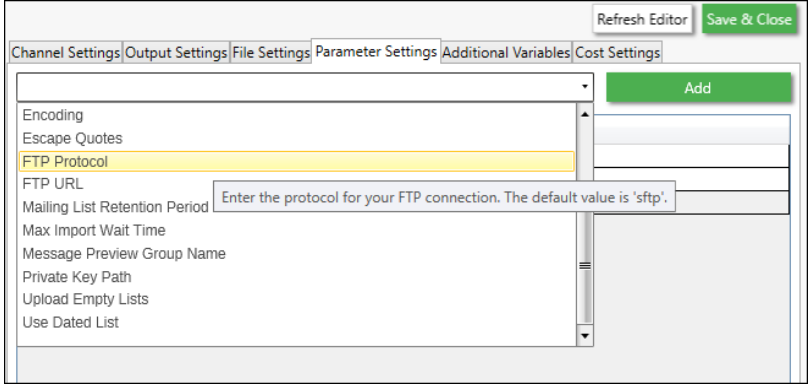

#### You will be able to get these from SilverPop or contact your Partner or Apteco

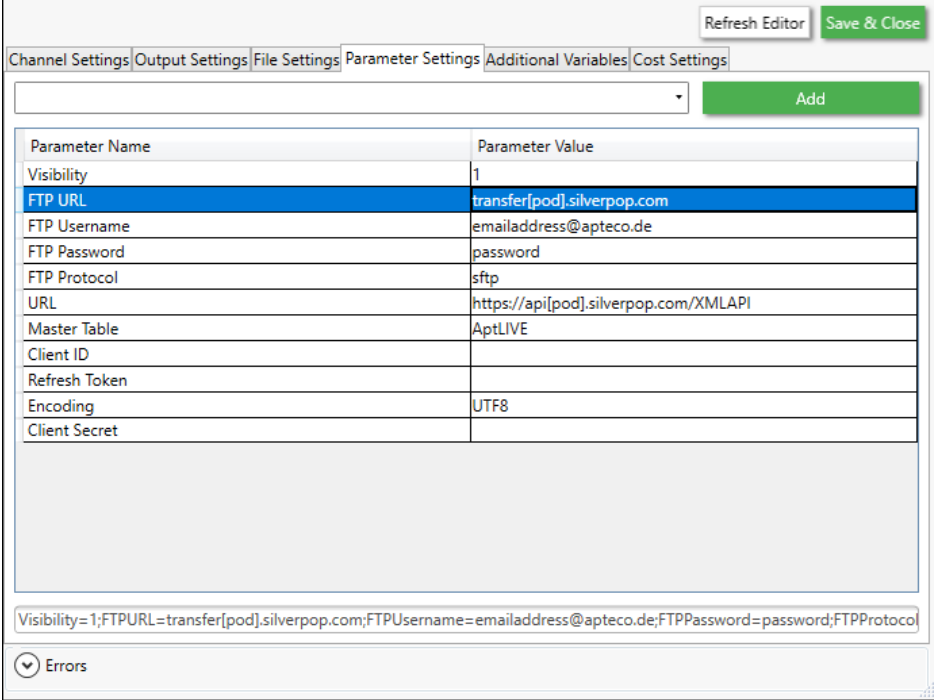

### Table 6 –PeopleStage Parameter Settings

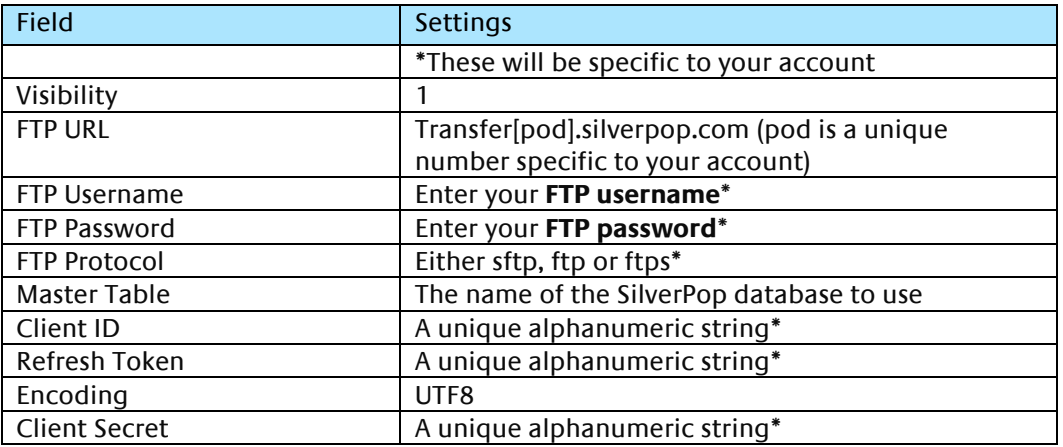

See **Appendix** B for all the available parameters

6. Add any additional variables on the **Additional Variables** tab

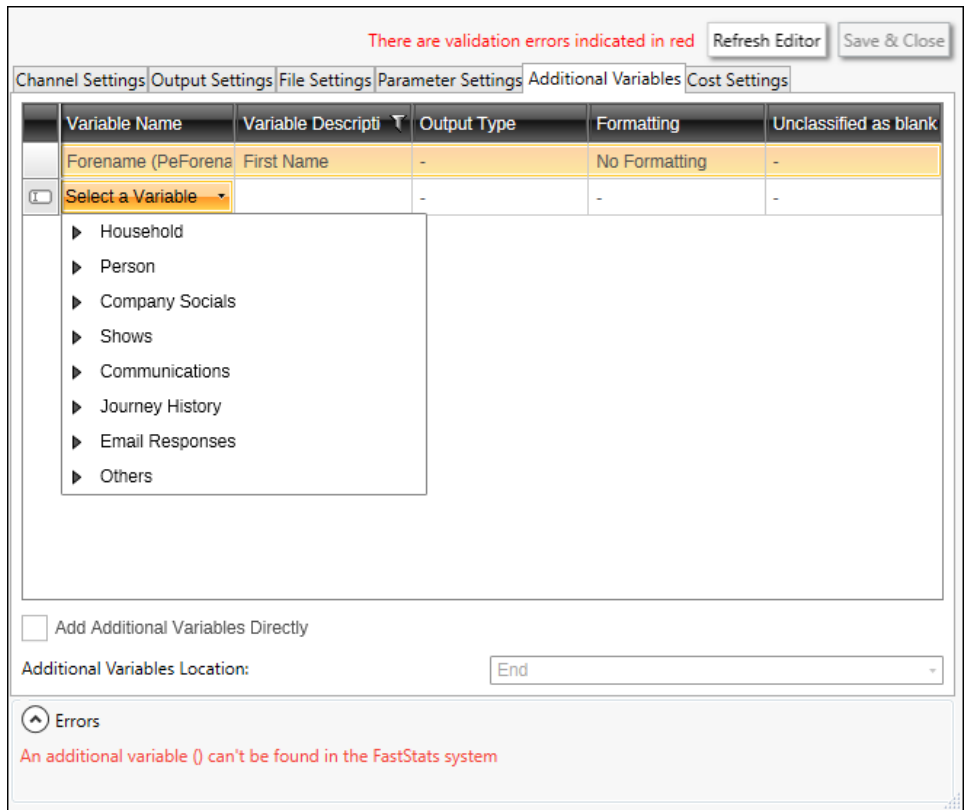

#### 7. Click **Save & Close**

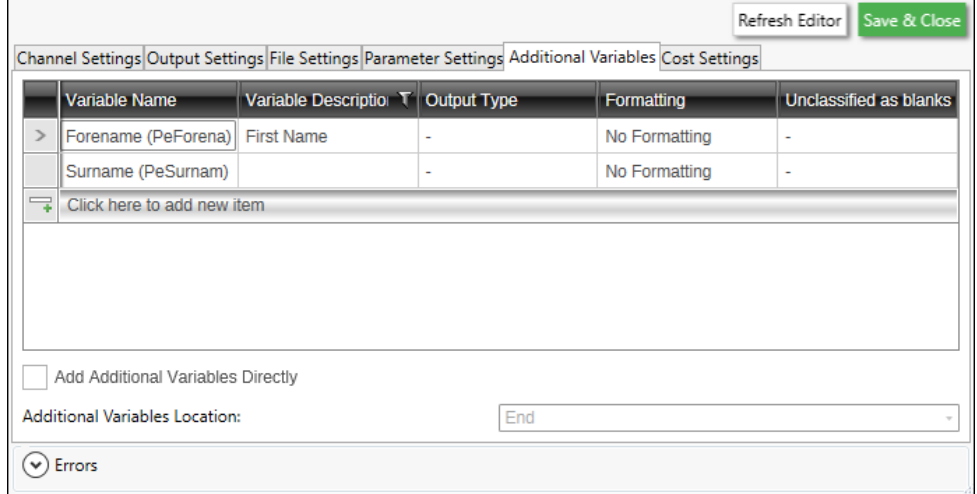

#### <span id="page-41-0"></span> $5.2$ **Broadcasting in PeopleStage**

You can now test your channel at any Delivery Stage

1. You can drag your new SilverPop channel from the Library to your Delivery step

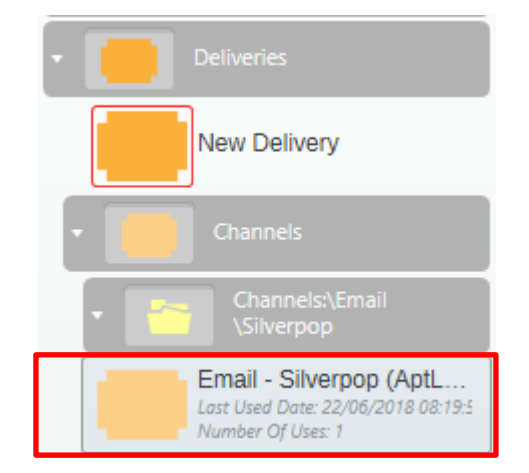

2. You can select from the available messages in SilverPop from the **Message Name** drop-down or use PeopleStage's functionality to dynamically select a message, to use a different language for example.

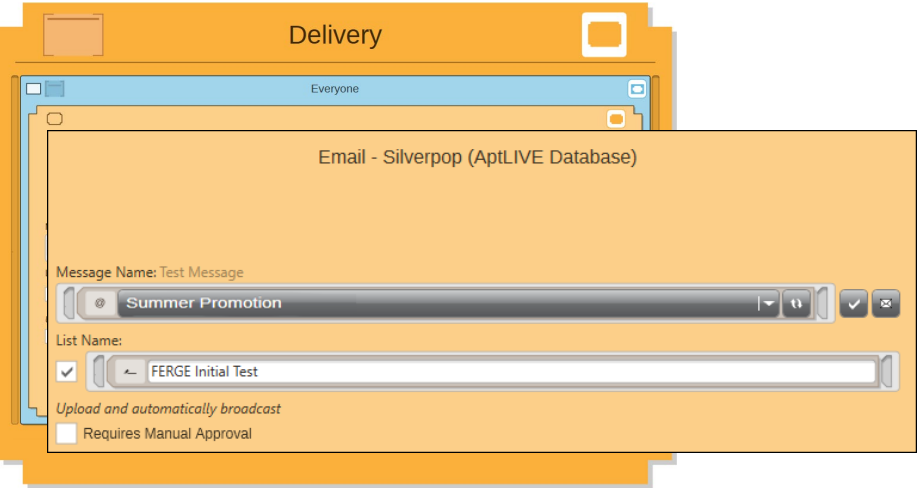

3. Enter your SilverPop **List Name**

Selecting the **Requires Manual Approval** check box gives the option to view a sample list before processing

# Appendix A: SilverPop Configuration

<span id="page-44-0"></span>SilverPop from IBM Watson, SilverPop works on the principle of having a database of subscribers, which you can segment into lists. FastStats or PeopleStage will upload a list of subscribers and insert them into the SilverPop database.

If you wish to automatically broadcast the list to a message either from the Email Broadcast wizard or PeopleStage, you need to create a message with a **Mailing Name** within SilverPop.

- Welcome to **Watson Campaign Automation** User name Password Log in Reset password
- 1. Login to your SilverPop account to access the web-based control panel

#### **Note:**

IBM Watson uses Shared or Private folders, you should create your databases and content in the **Shared** area.

# A. Organization Settings and Required Information

You need the following three items to use in FastStats with Watson:

Client ID, Client Secret and a Response key.

The first two are provided when creating an Application in Watson

#### **Adding an Application**

2. From the **Settings** menu select **Organization Settings**

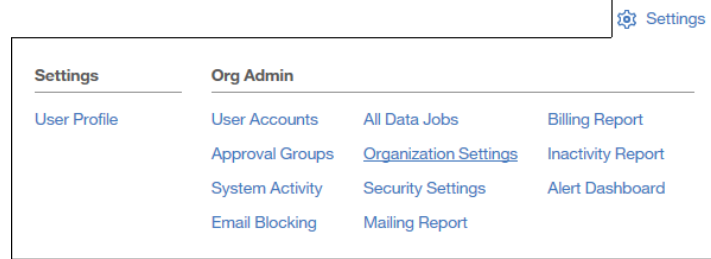

3. From the **Application Account Access** node click **Add Application**

# Application Account Access

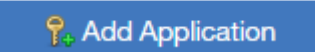

4. Click in the application name to see the Application Details dialog

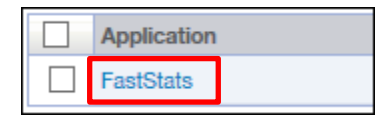

#### **Application Details dialogue with the Client ID and Client Secret**

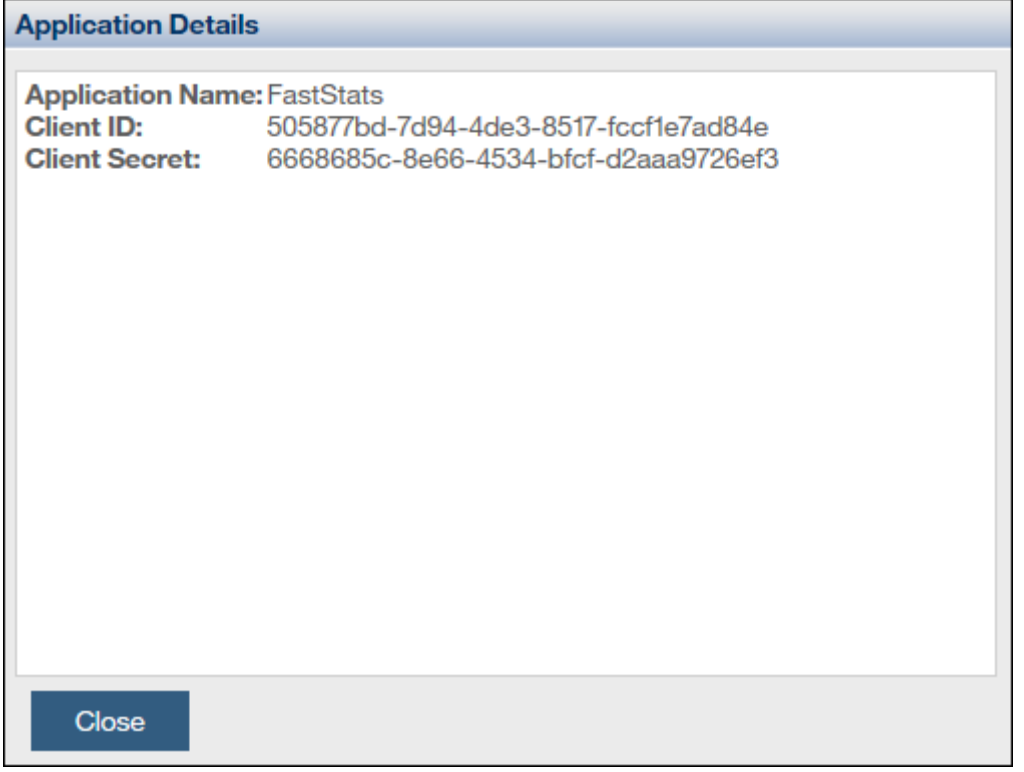

The Response key is created when you add account access.

#### **Add Account Access**

5. Click **Add Account Access** and select the new application from the list

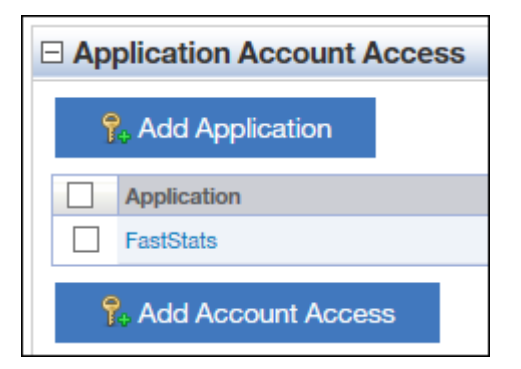

6. Select the **Application** from the drop-down and the **User Account** from the **Add Account Access** form

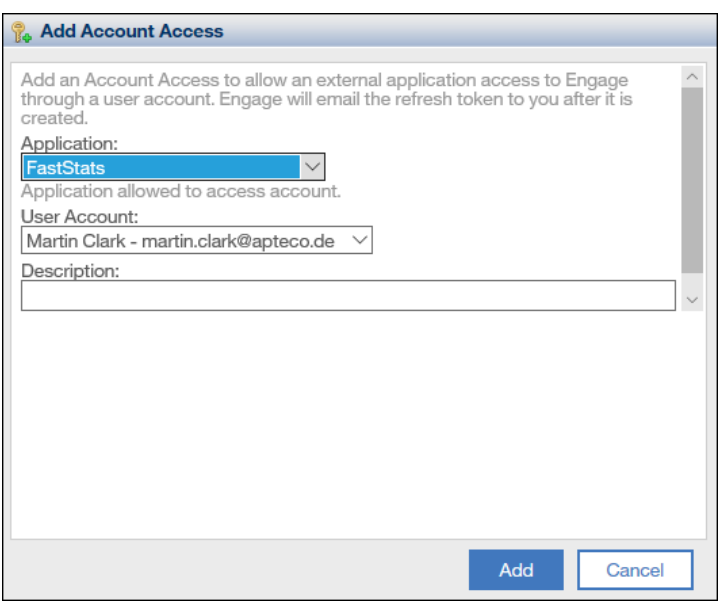

#### **Getting a Response Key**

An email with the Response Key will be sent to the email address associated with the selected user.

# B. Creating a Mailing Database

You need a Database for each mailing list, from the **Data** menu select **Create** from the database section

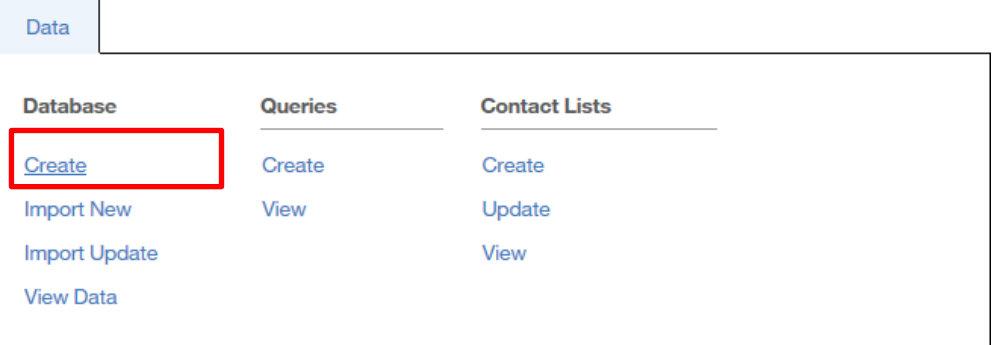

The database creation wizard launches.

From **Step 1** - choose the type of database and complete the form:

- You will most likely choose **Double Opt-In** or **Single Opt-In** depending on your preferences requirements.
- Enter a **Database or List Name**
- Click **Select** to choose the **Shared** area
- Either Flexible or Restricted will work, Restricted requires a Unique Identifier at setup.

### Click **Next**

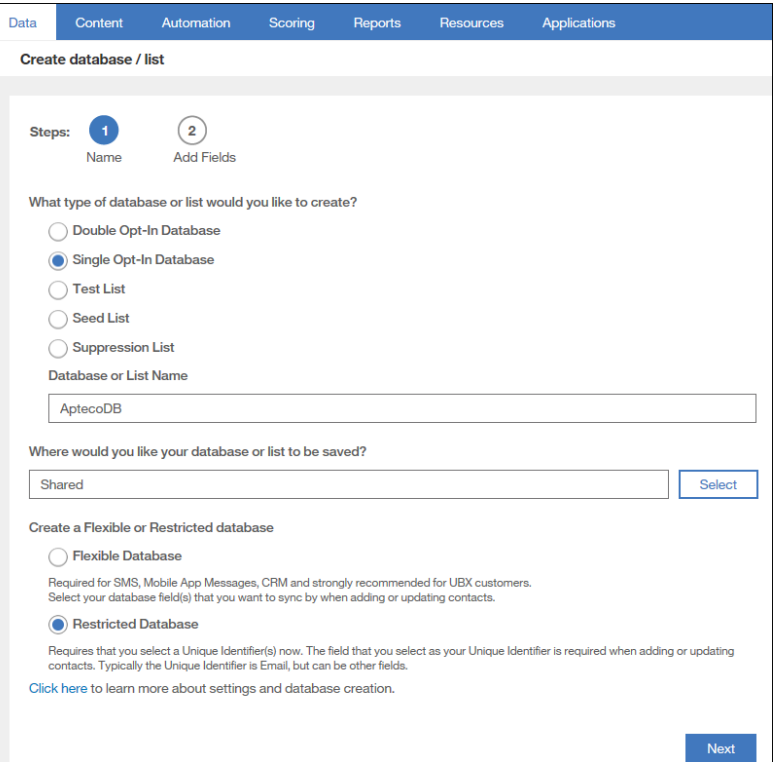

From **Step 2**. add the required fields for FastStats

| Data                          | <b>Content</b>                              | <b>Automation</b> | Scoring                   | Reports | <b>Resources</b>  | <b>Applications</b> |                                |
|-------------------------------|---------------------------------------------|-------------------|---------------------------|---------|-------------------|---------------------|--------------------------------|
| <b>Create database / list</b> |                                             |                   |                           |         |                   |                     |                                |
|                               |                                             |                   |                           |         |                   |                     |                                |
| <b>Steps:</b>                 |                                             |                   |                           |         |                   |                     |                                |
|                               | <b>Name</b>                                 | <b>Add Fields</b> |                           |         |                   |                     |                                |
| <b>Field Name</b>             |                                             |                   |                           |         |                   |                     |                                |
|                               |                                             |                   |                           |         |                   |                     |                                |
| <b>Field Type</b>             |                                             |                   |                           |         |                   |                     |                                |
| <b>Text</b>                   |                                             |                   |                           |         |                   |                     | <b>Add Field</b>               |
|                               |                                             |                   |                           |         |                   |                     |                                |
|                               | <b>Database / List Fields</b><br><b>UID</b> |                   | <b>Field Name</b>         |         | <b>Field Type</b> | Required            | <b>Default Value</b>           |
|                               |                                             | Edit              | Email                     |         | System            | No                  |                                |
|                               |                                             |                   | Opt In Details            |         | System            | No                  |                                |
|                               |                                             |                   | <b>Email Type</b>         |         | System            | <b>No</b>           |                                |
|                               |                                             |                   | <b>Opted Out Date</b>     |         | System            | <b>No</b>           |                                |
|                               |                                             |                   | <b>CRM Lead Source</b>    |         | System            | <b>No</b>           |                                |
|                               |                                             |                   | <b>Last Modified Date</b> |         | System            | <b>No</b>           |                                |
|                               |                                             |                   | <b>Opt Out Details</b>    |         | System            | <b>No</b>           |                                |
|                               |                                             |                   | Opt In Date               |         | System            | <b>No</b>           |                                |
|                               |                                             |                   | CREATED_FROM              |         | System            | No                  |                                |
| Í                             |                                             | Edit              | <b>URN</b>                |         | Text              | Yes                 |                                |
|                               |                                             |                   |                           |         |                   |                     |                                |
|                               |                                             |                   |                           |         |                   |                     |                                |
|                               |                                             |                   |                           |         |                   |                     |                                |
|                               |                                             |                   |                           |         | <b>Create</b>     | Cancel              | <b>Edit Unique Identifiers</b> |

You will need the following fields as a minimum:

**URN** - needed to map to the URN in a FastStats system

**Email** – (This is added by default in Watson and is set as the Unique Identifier)

Click **Edit Unique Identifiers** and set the **URN** field as the **UID**, click **Save**

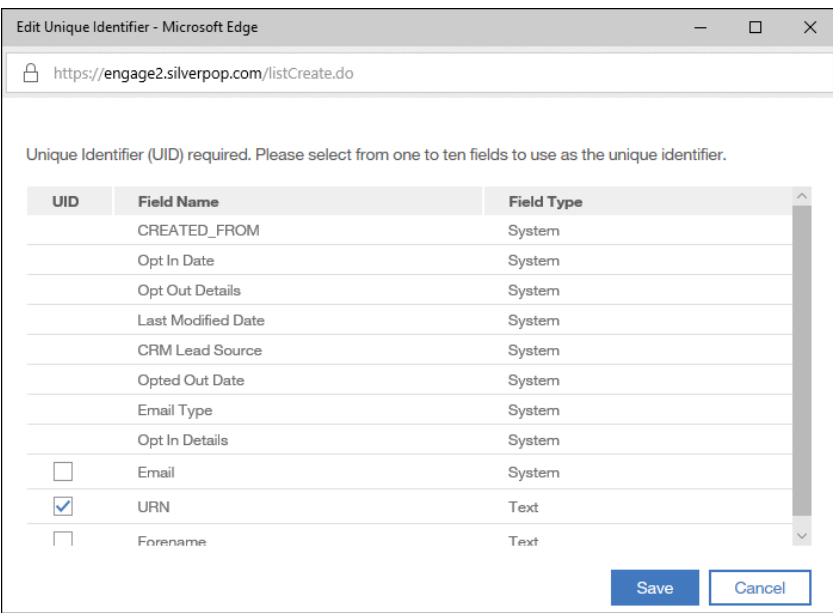

Any other fields such as the following are dependent on your campaign requirements, for example:

- Forename
- Surname
- Subject used to personalize the message
- Run Number
- Communication Key May be required for PeopleStage

Click **Create** to complete the Database/list creation process

# **Note:**

The above database name is used as the **Master Table** entry during the creation of the Upload Template (see 4.2 Configuration in FastStats). If the Master Table is not specified Watson will create a database automatically. In this way you can still use Watson without creating a database.

# **Creating a new Message in SilverPop**

1. From: **Content** go to **Mailing Template** 

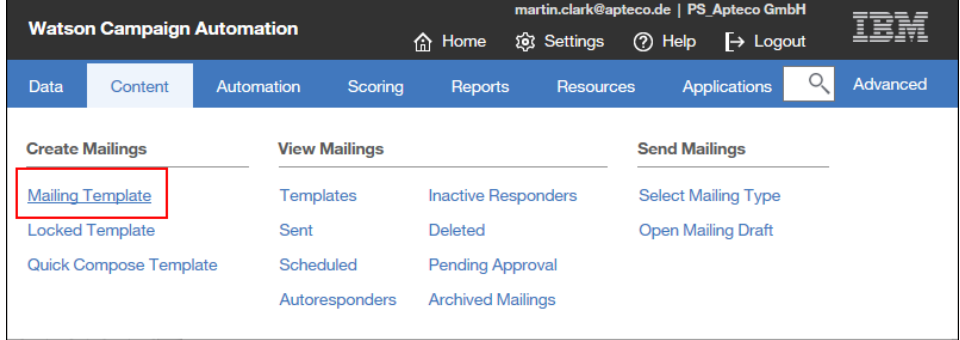

The **Mailing Settings & Content** dialogue opens

- 2. Enter a **Mailing Name** for the message and complete the rest of the settings as appropriate:
	- Subject Line (dynamic content can be used e.g. "Welcome to Summer %%First Name%%", you will need to configure the Contacts first

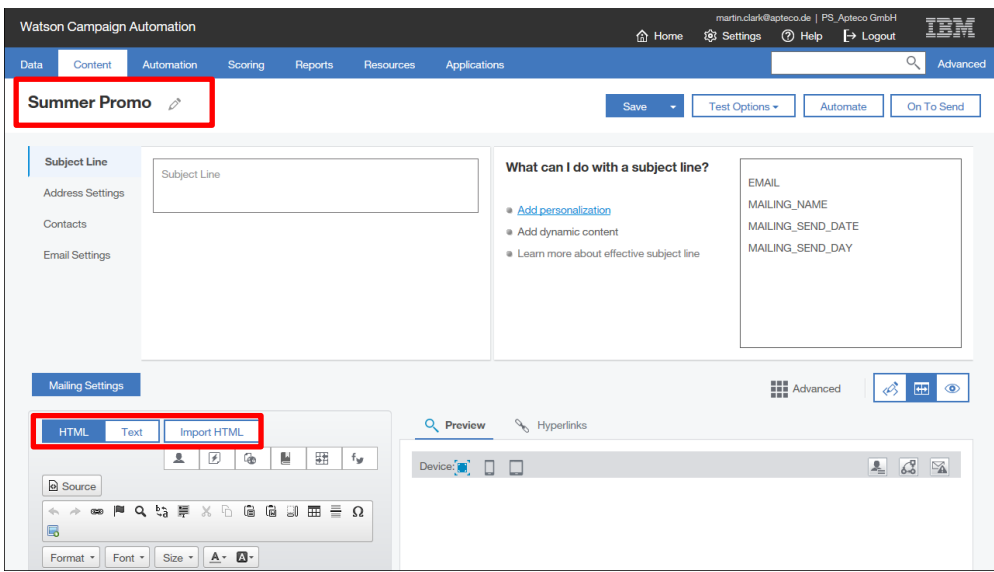

• Import Message – To import a message

Add any relevant offers that you want in the message, these can be picked up by PeopleStage when clicked by the recipient.

- 3. To further Add/Edit HTML or text content use the **HTML** tab
- 4. Once complete, click **Save**

# **Note:**

You should test your message to ensure there are no problems with the email message.

# <span id="page-50-0"></span>Appendix B: API Parameters

### Table 9 – Email Response Gatherer Parameters

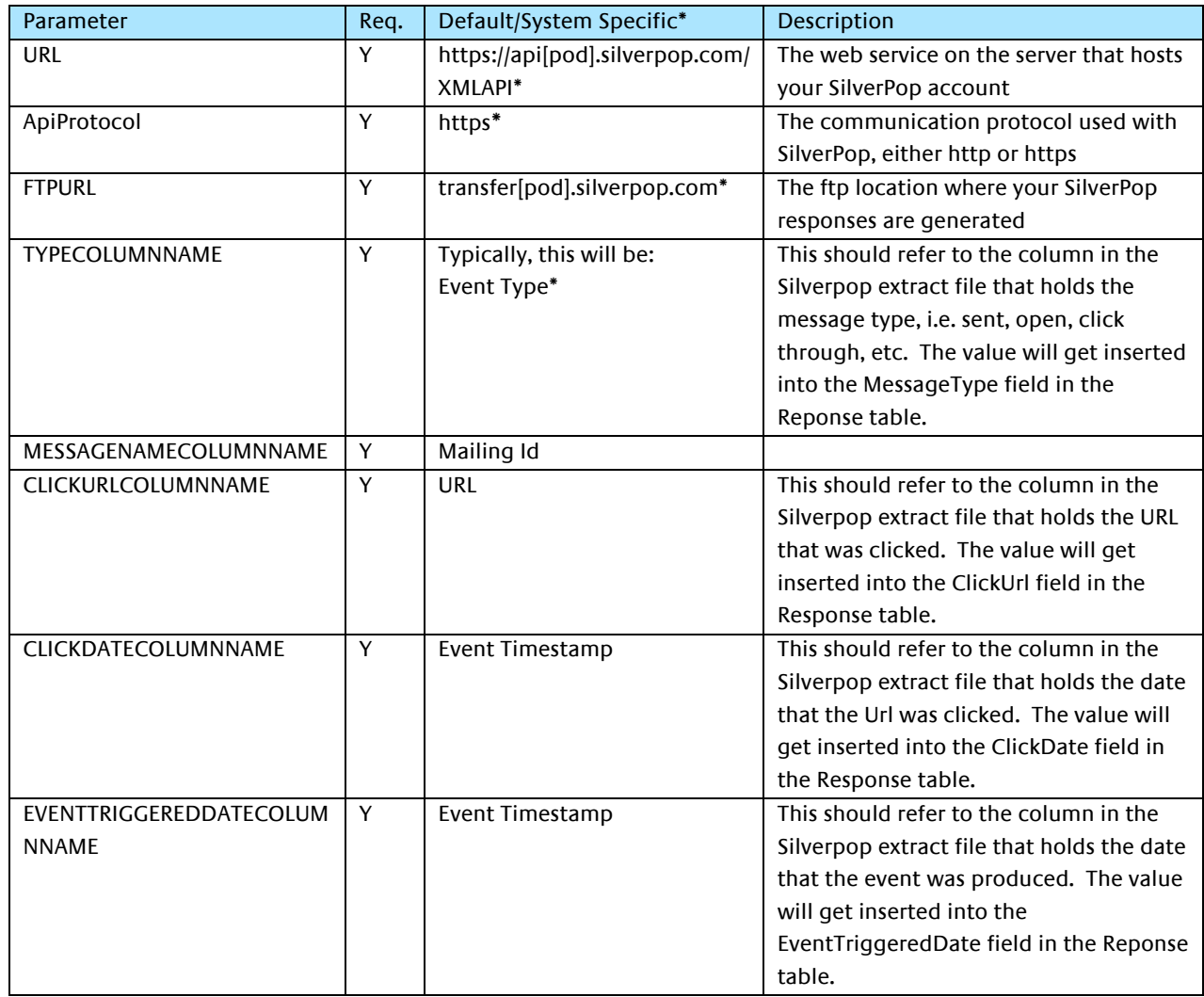

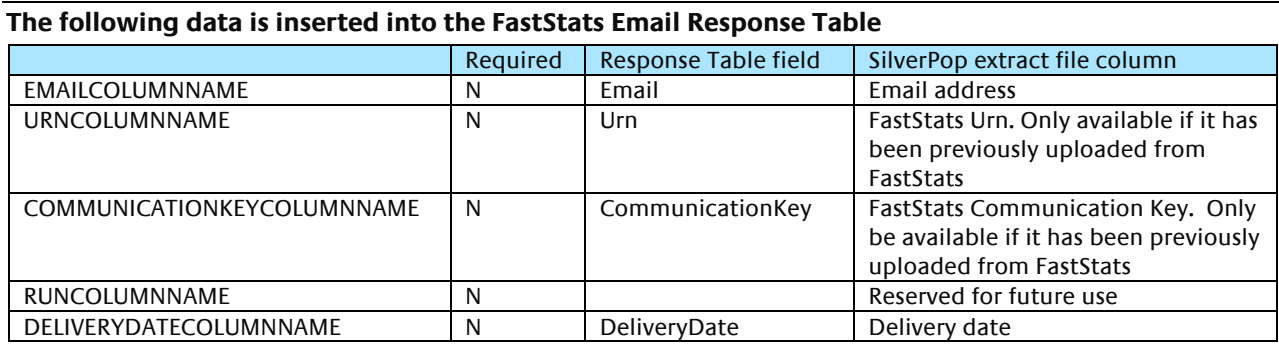

**Note:** 

\*These settings are specific to each SilverPop account.

#### Continued

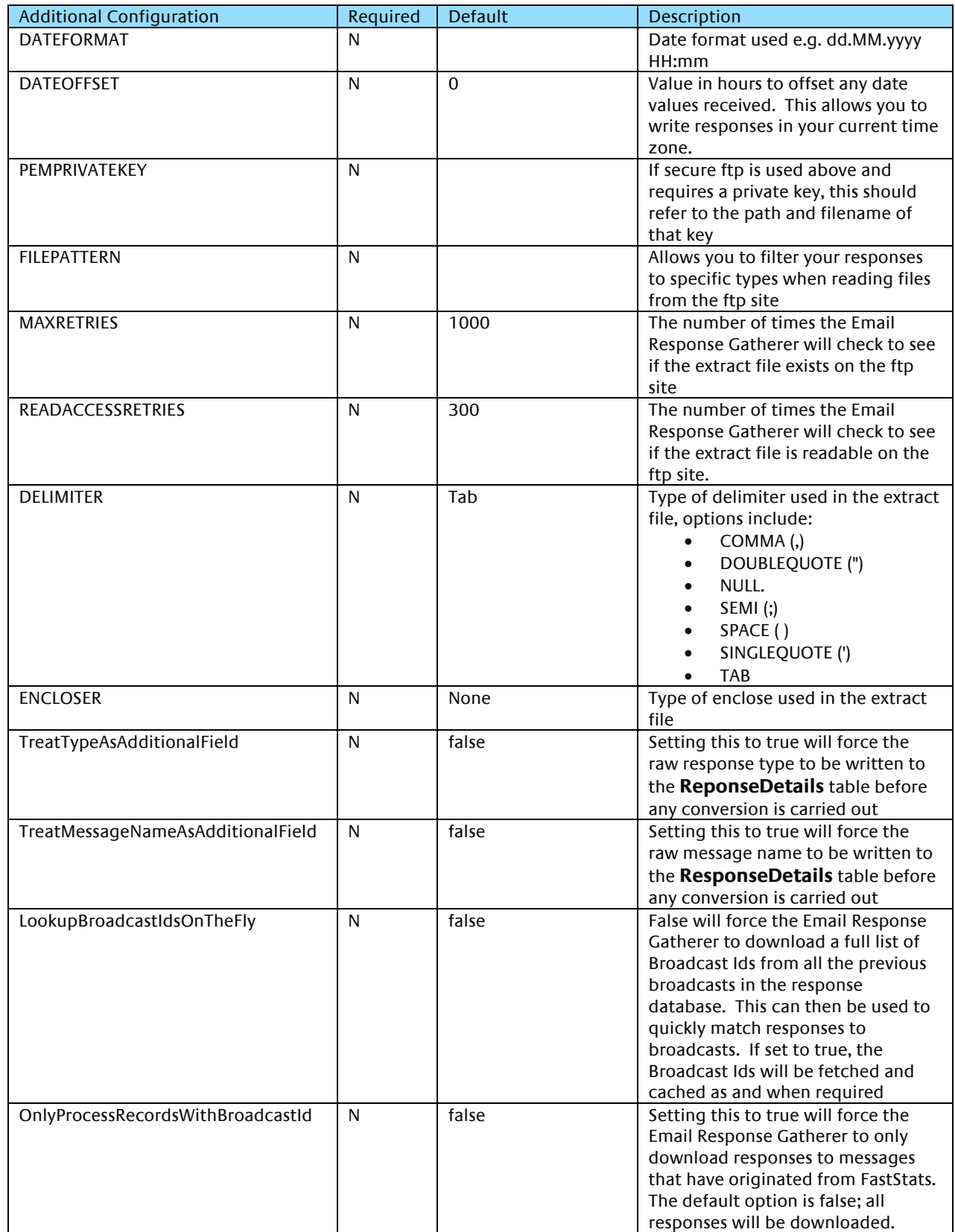

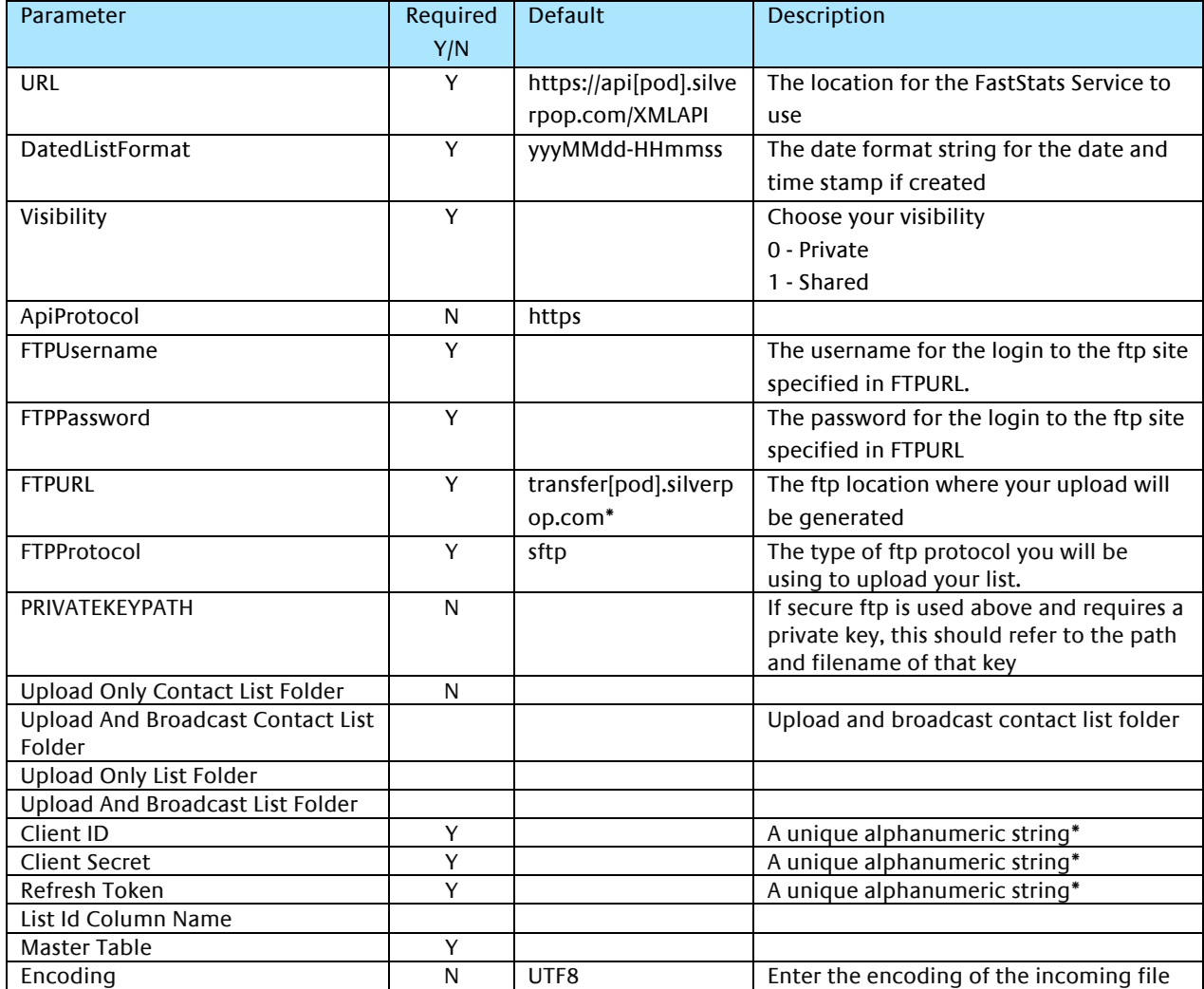

# Table 10 – Email Broadcasting Parameters

# <span id="page-53-0"></span>Appendix C:Example Batch File

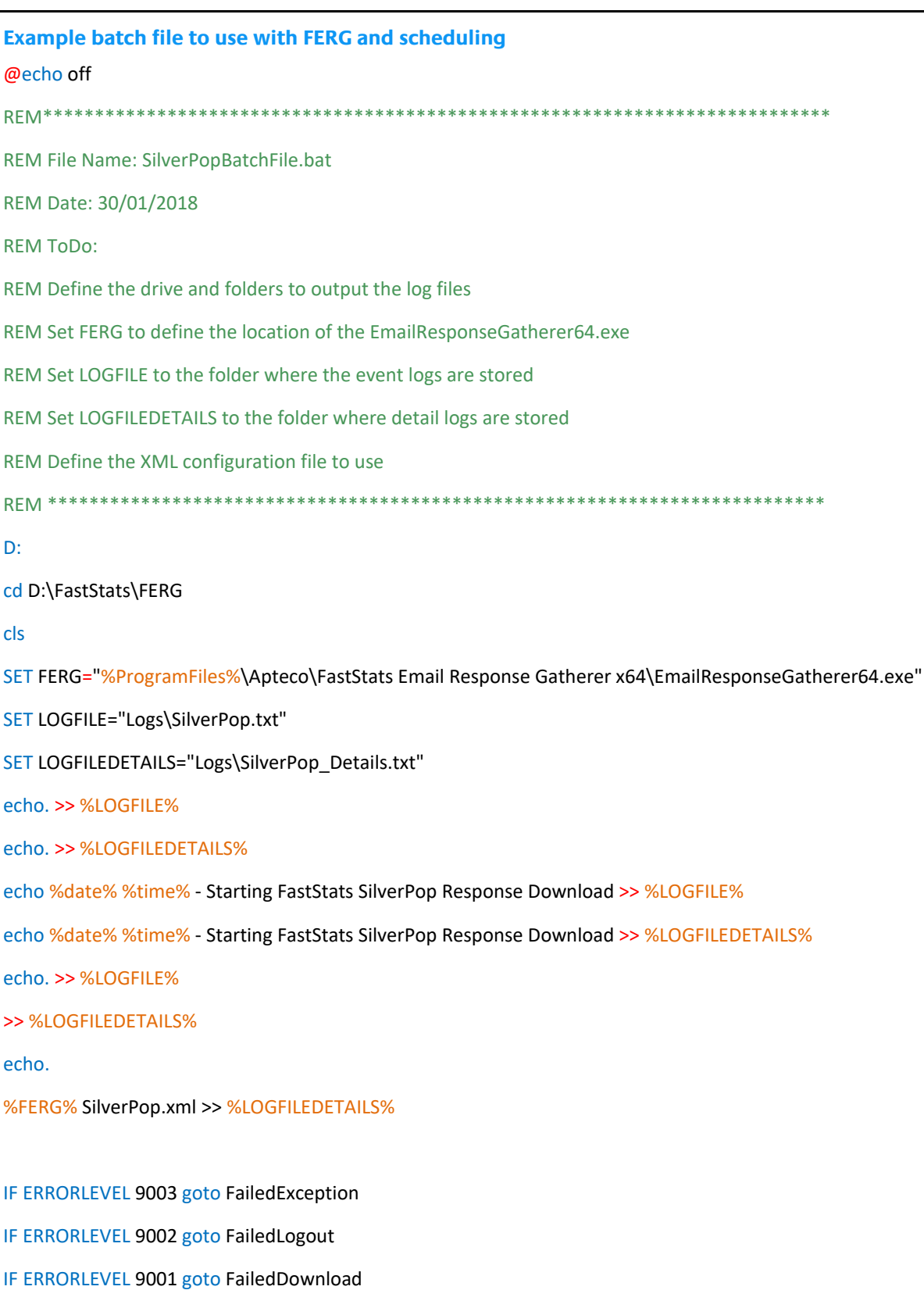

IF ERRORLEVEL 9000 goto FailedLogin

# echo %date% %time% - FastStats Gathered SilverPop Responses OK >> %LOGFILE%

#### goto Complete

#### :FailedLogin

echo %date% %time% - FastStats Gatherer Failed - Login Failed to SilverPop >> %LOGFILE%

goto Complete

#### :FailedDownload

echo %date% %time% - FastStats Gatherer Failed - Downloading from SilverPop >> %LOGFILE% goto Complete

#### :FailedLogout

echo %date% %time% - FastStats Gatherer Failed - Logging out of SilverPop >> %LOGFILE% goto Complete

#### :FailedException

echo %date% %time% - FastStats Gatherer Failed - SilverPop API Exception >> %LOGFILE%

goto Complete

#### :Complete

echo %date% %time% - Completed FastStats SilverPop Response Download >> %LOGFILE%

End of example text

To see how to use the batch file see section 3.4 [Scheduling the Response Gatherer](#page-21-1)

# <span id="page-55-0"></span>Appendix D:Troubleshooting

The following are some common problems that may occur, and procedures for resolving them.

Errors relating to configuring and using FERG

These errors can occur due to missing files

**Description:** Error received when running FERG using a batch file

**Error:** Could not read email response configuration file: Could not find file 'D:\FastStats\FERG\ SilverPop.xml'.

SilverPop.xml refers to the filename referenced in this section of the batch file:

%FERG% SilverPop.xml >> %LOGFILEDETAILS%

In the location:

"cd D:\FastStats\FERG" in the batch file

**Solution:** Ensure the file exists or change the filename in the batch file to match.

For customer service and technical support visit:

www.apteco.com/support

T: +44 (0)1926 407 595 (Support Desk)

**Note:** If you have purchased the Apteco Marketing Suite™ via one of our partners then they are your first line of support.

#### **Apteco GmbH**

Schaumainkai 87 60596 [Frankfurt am Ma](http://www.apteco.com/support)in Germany T:  $+49(0)$  69 25 66 97 0 - 0 support@apteco.de www.apteco.de

#### **Apteco Australia Pty Ltd**

Level 2 99 Macquarie Street Sydney NSW 2000 Australia T: +61 (0) 2 8355 2524 www.apteco.com.au

#### **Apteco Benelux**

Stationsplein 45, Unit 4.004 3013 AK, Rotterdam The Netherlands T: +31 (0) 10 80 80 875 Email: support@apteco.nl www.apteco.nl

#### **Head Office Apteco UK**

Tink-a-Tank House 21 Jury Street Warwick CV34 4EH, UK

T: +44 (0) 1926 407565 E: support@apteco.com W: www.apteco.com

© 2020 Apteco Ltd. All rights reserved.

This publication is for informational purposes only. While every effort has been made to ensure accuracy, this publication shall not be read to include any warranty or guarantee, express or implied, including about the products or services described or their use or applicability.

Apteco Ltd. reserves the right to modify or improve the designs or specifications of its solutions at any time without notice.

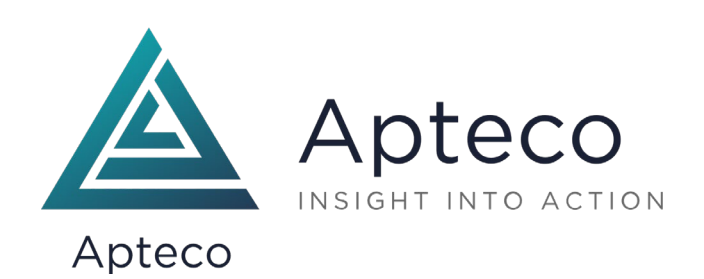